# 法面展開図の作成

法面展開図を作成する操作手順を解説します。 本書では、路線右の切土のデータをすべて手入力して、次ページのような 法面展開図を作成する例で解説します。

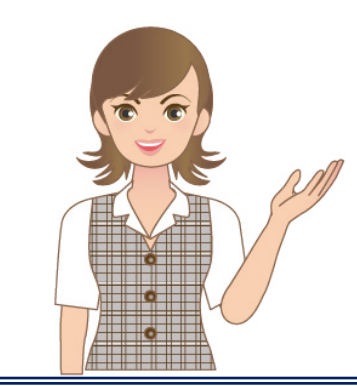

※解説内容がオプションプログラムの説明で ある場合があります。 ご了承ください。

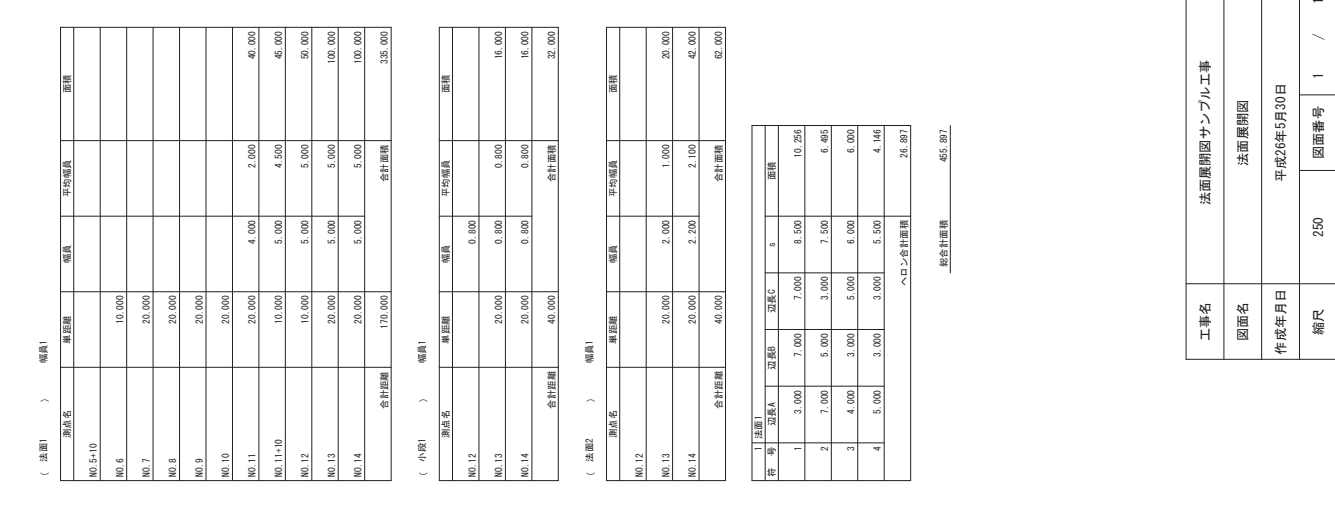

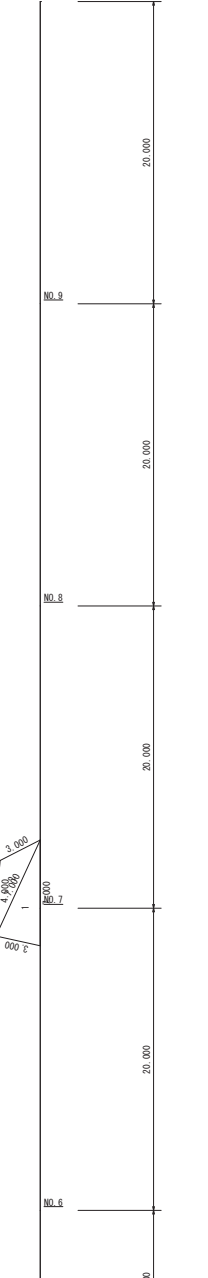

NO. 10

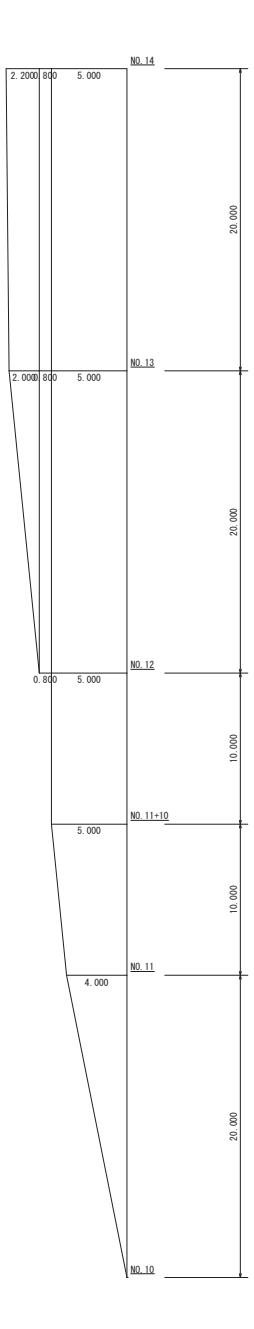

会社名

博業者名

ڹڹڹڹڹ

 $\triangle\triangle\triangle\triangle\triangle$ 

ڧڧڧڧڧ $\begin{array}{c} \text{non} \\ \text{non} \end{array}$ 

Τ ı

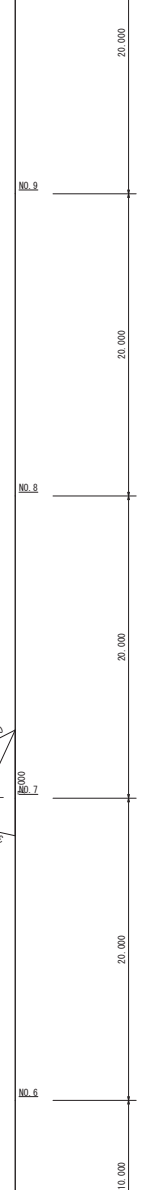

3 000  $3.000$  $\epsilon_2$ €  $000.$ ε

÷

5.000

 $NO.5+10$ 

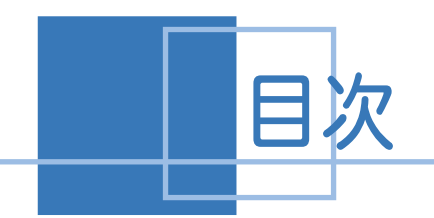

日次 法面展開図の作成

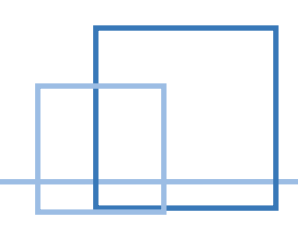

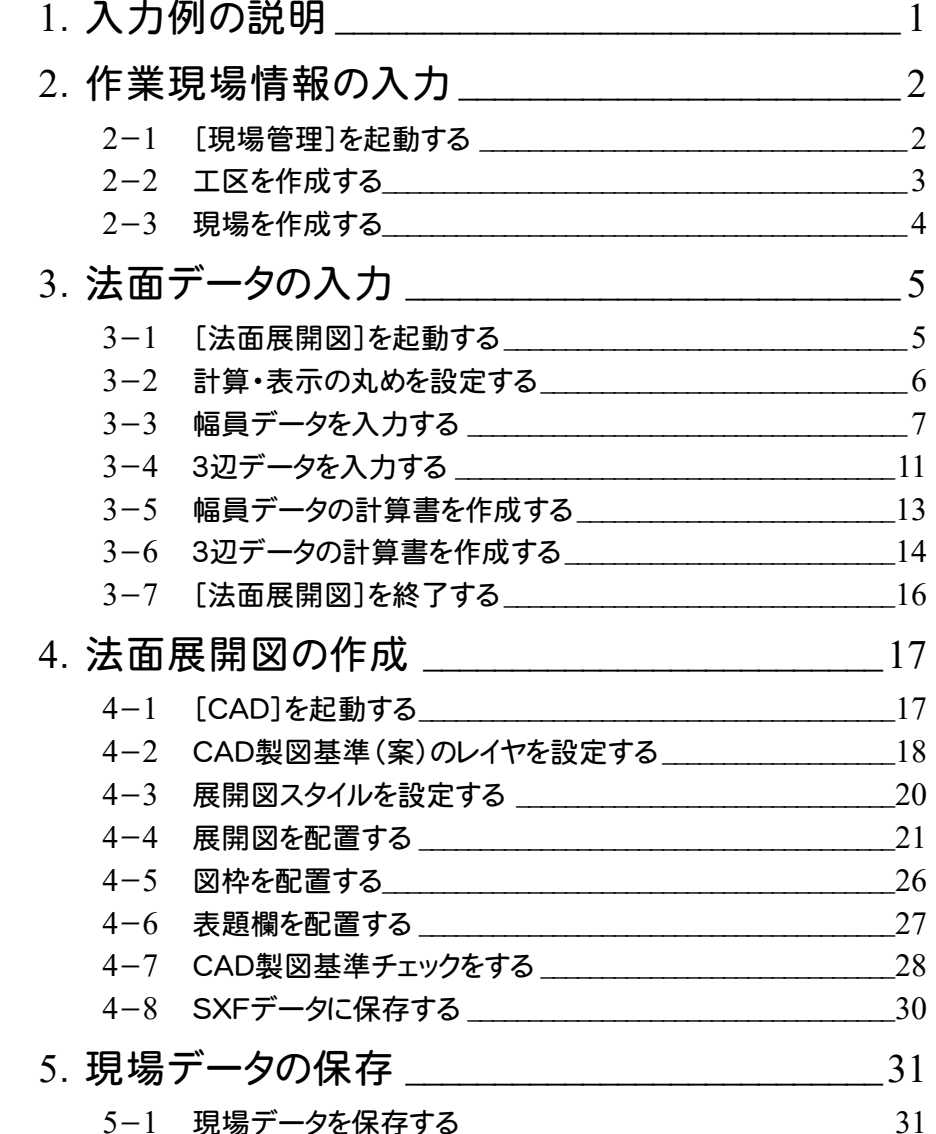

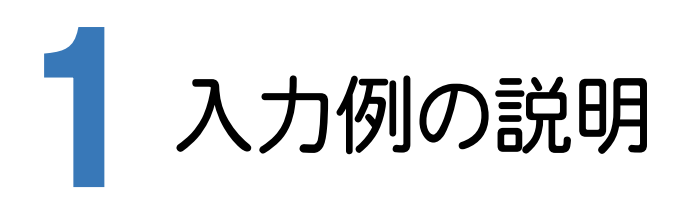

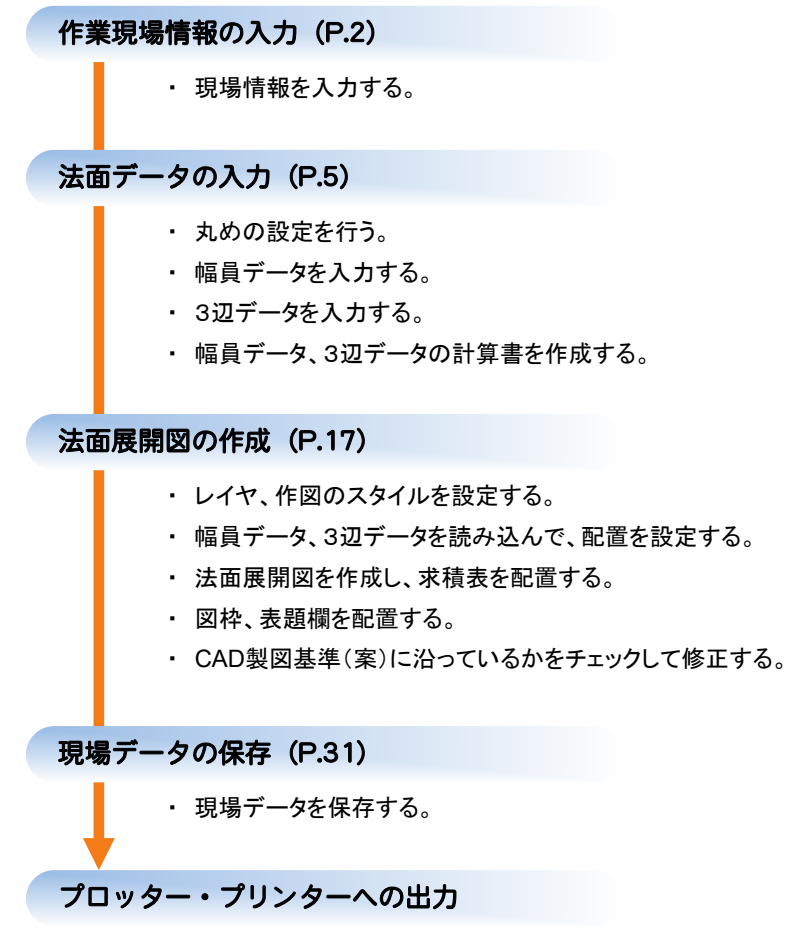

・ 作図した法面展開図をプロッター・プリンターへ出力する。

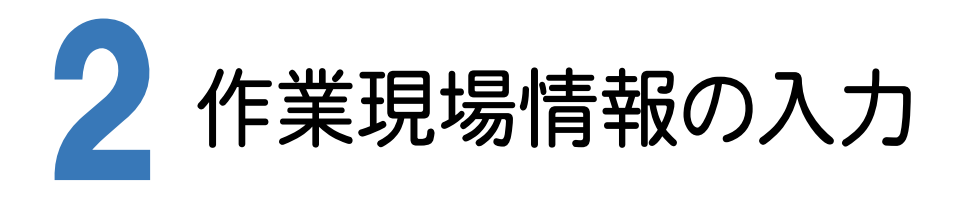

[Mercury-ONE 現場管理]では、Mercury-ONEで作成したデータを管理します。 作業現場情報を詳細に入力することで、複数の現場(または図面)が管理しやすくなります。 また、複数の現場をまとめた「工区」という単位で管理することもできます。 工区は、作業現場の地区や時期などの条件によって分類することをお勧めします。

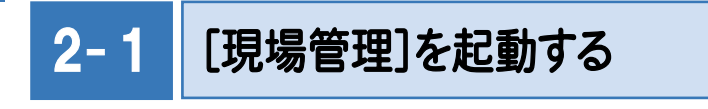

[Mercury-ONE 現場管理]を起動します。

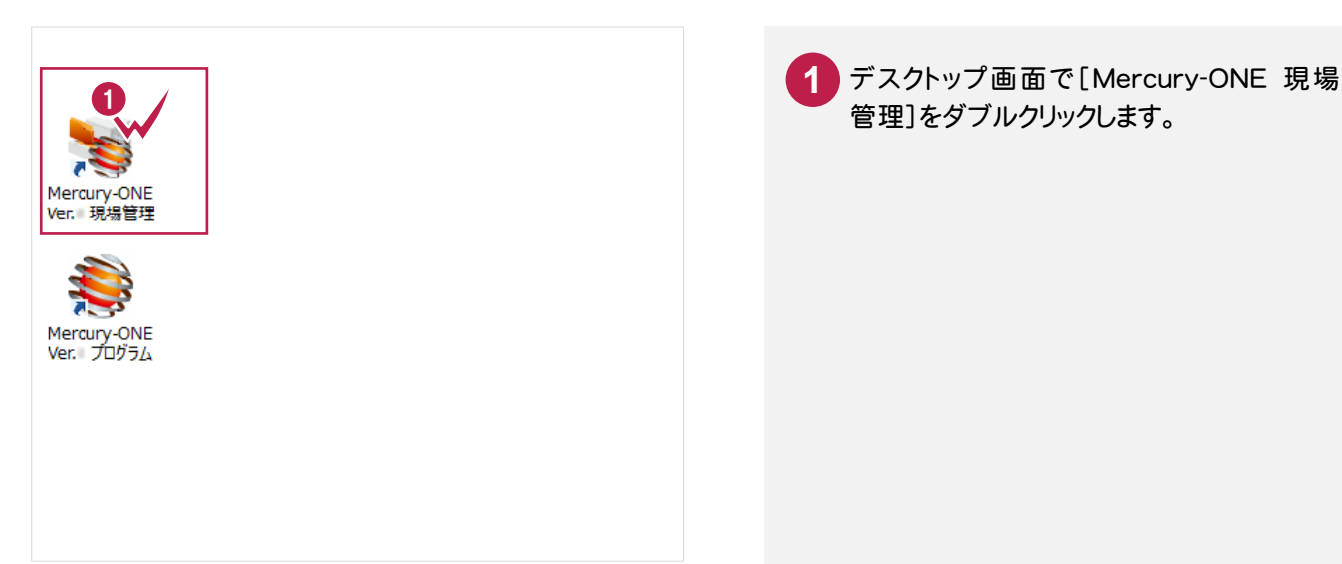

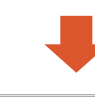

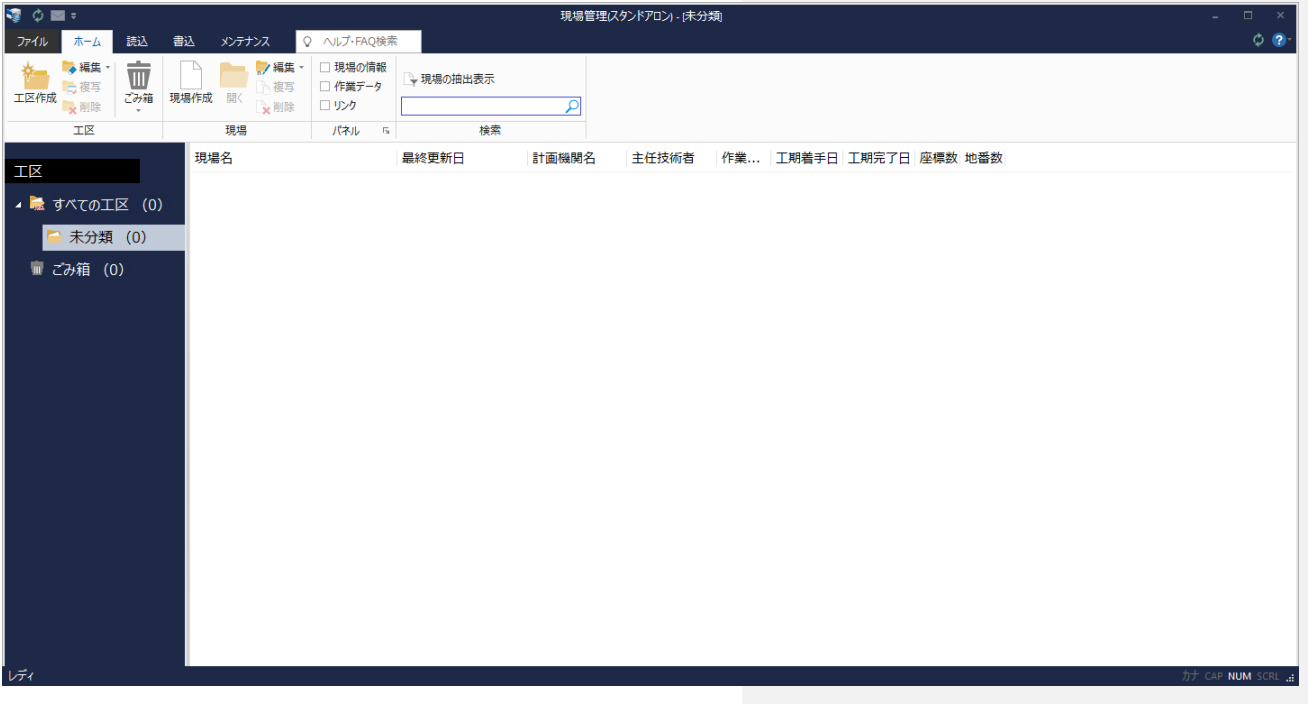

# 2- 2 | 工区を作成する

関連のある複数の現場データをまとめる単位として[工区]があり、親工区とサブ工区に分けて現場データを階層管 理することもできます。

工区には名称をつけることができ、作成できる工区数にも制限はありません。(ハードディスク容量に依存) 工区で現場を分けることや現場情報を詳細に入力することにより、現場データを管理しやすくなります。 (工区の使用例 : 担当者別、発注者別、地区別、年度別、月別)

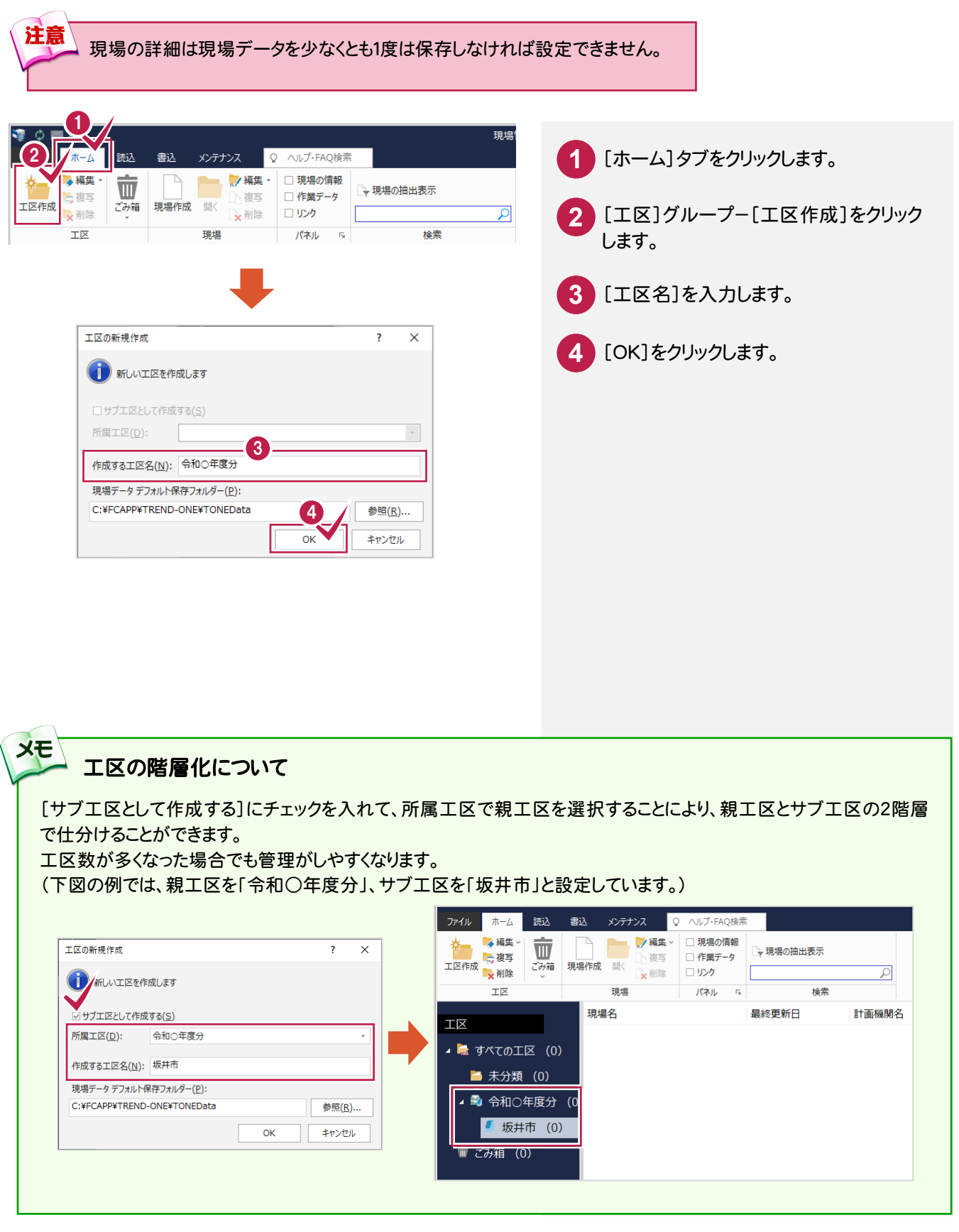

現場を作成します。

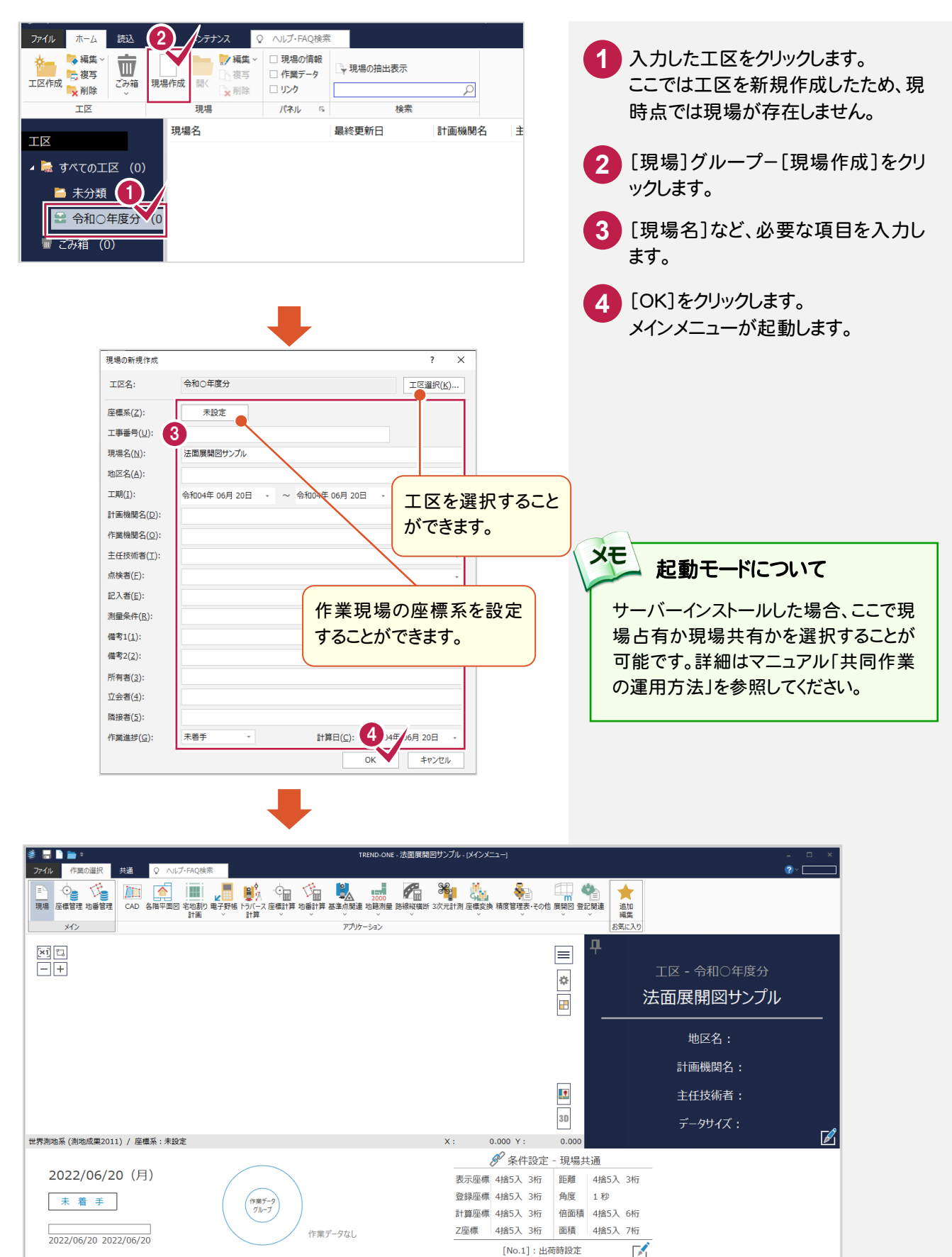

最終点番: 0 地番数: 0

最終

 $\overline{a}$ 

世界2011 座標数: 0

متصدا

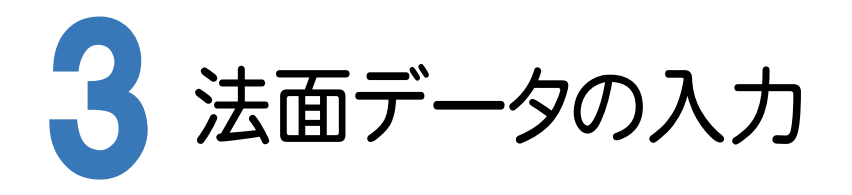

[法面展開図]で幅員データ、3辺データを手入力します。

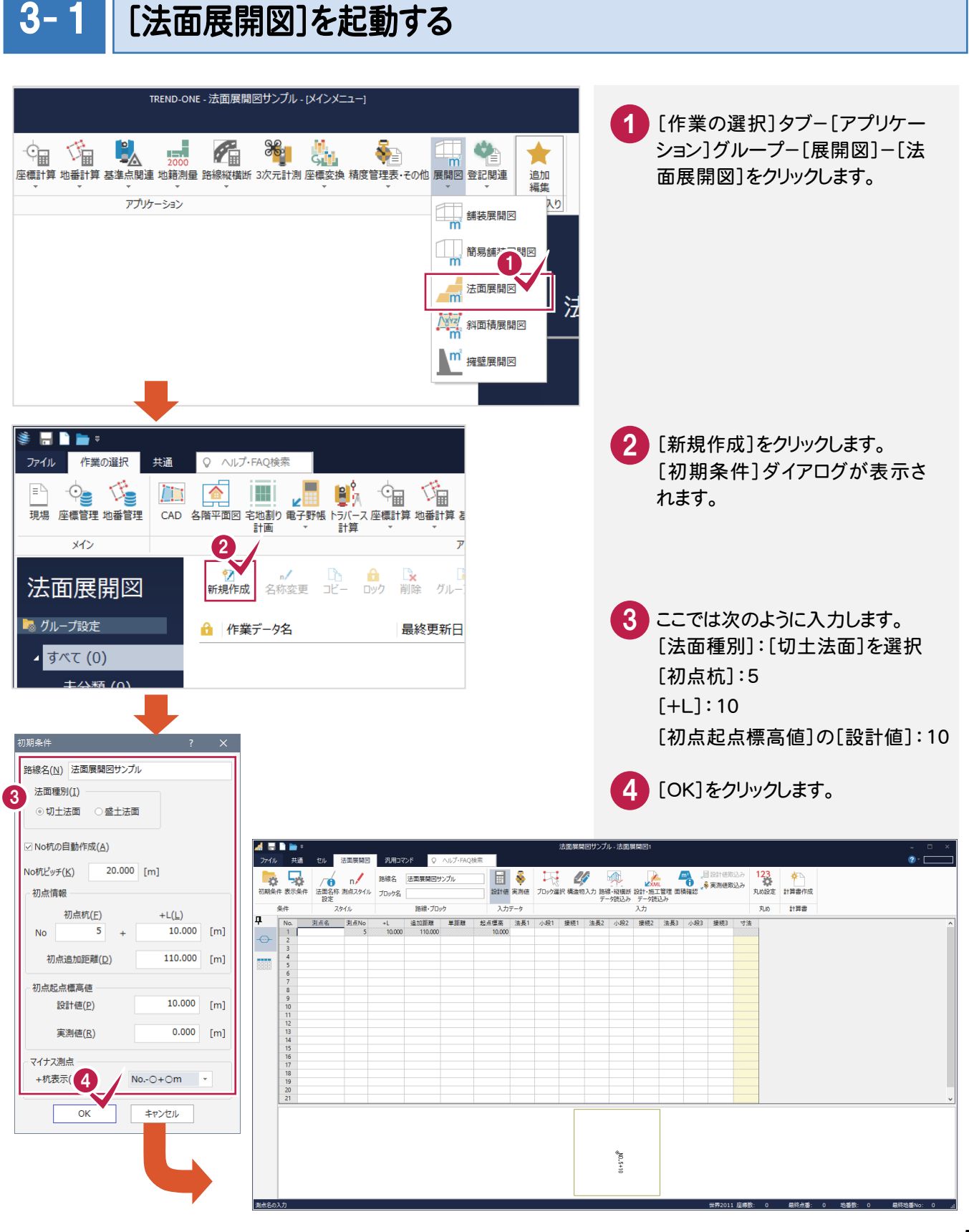

#### 「セルの固定」について

メモ

「セルの固定」とは、Enter キー、Tab キーでセルのフォーカスを移動しないように(アクティブセルにならないように) データ入力を補助する機能です。

セルを選択状態にして[セル]タブ-[セル]グループ-[セルの固定]-[セルの固定]で設定することができます。

固定されたセルは出荷標準の設定では「黄色」で表示されます。

#### メモ 「セルの固定」の解除法

固定されたセルを選択状態にして[セル]タブ-[セル]グループ-[セルの固定]-[セルの固定解除]をクリックします。

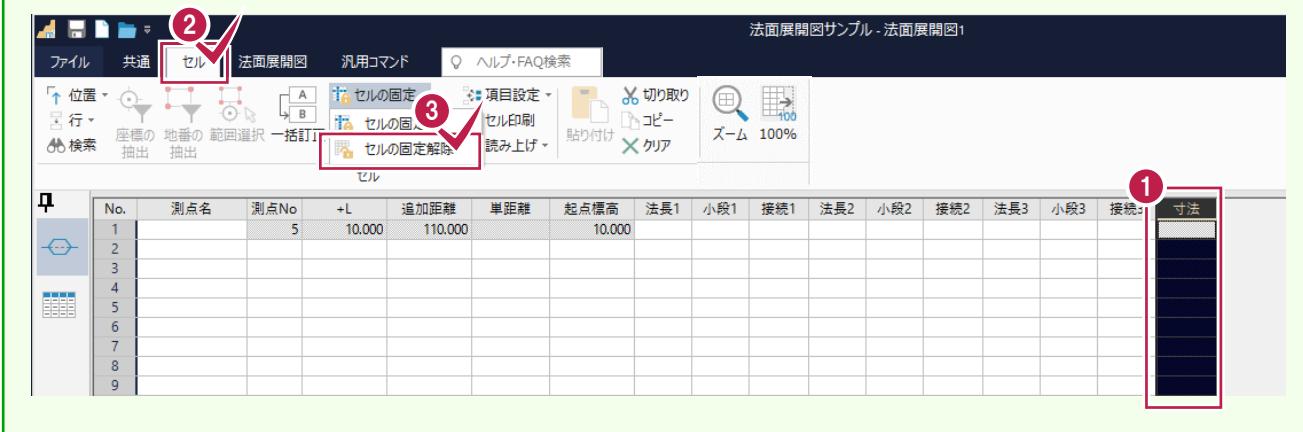

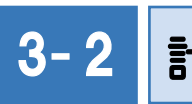

## 3−2 |計算・表示の丸めを設定する

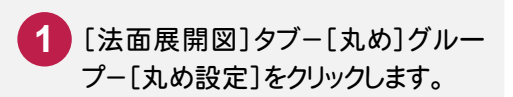

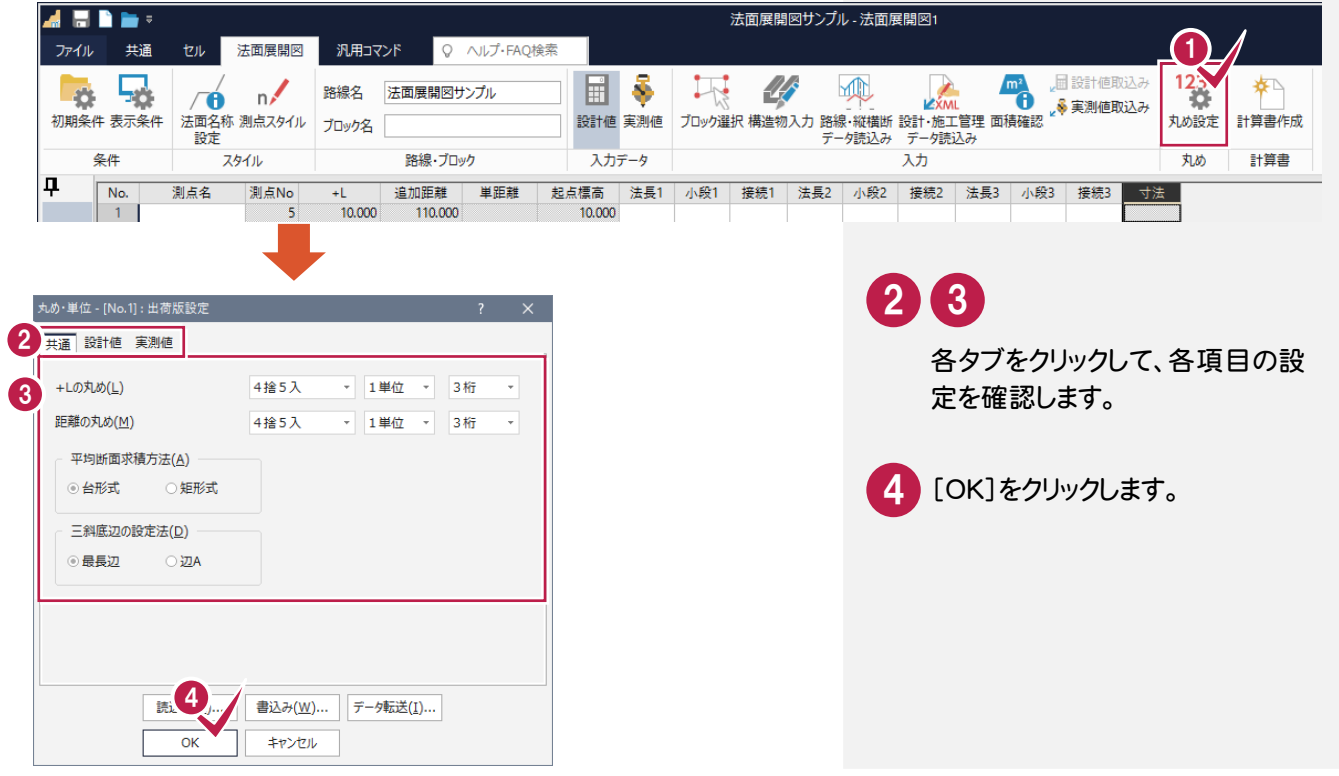

#### 幅員データを入力する 3- 3

下図のような幅員データを入力します。

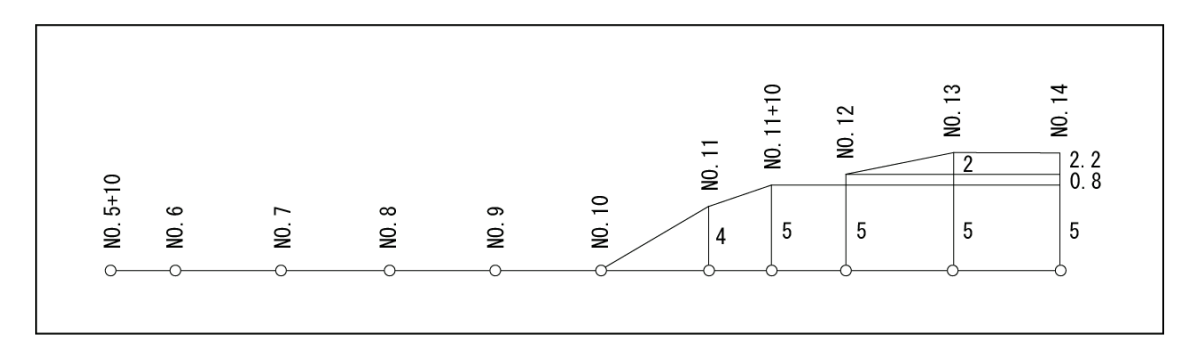

## ブロック名を入力する

幅員データのブロック名を入力します。

ひとつの作業データ内に複数の幅員データをブロックとして登録することができます。

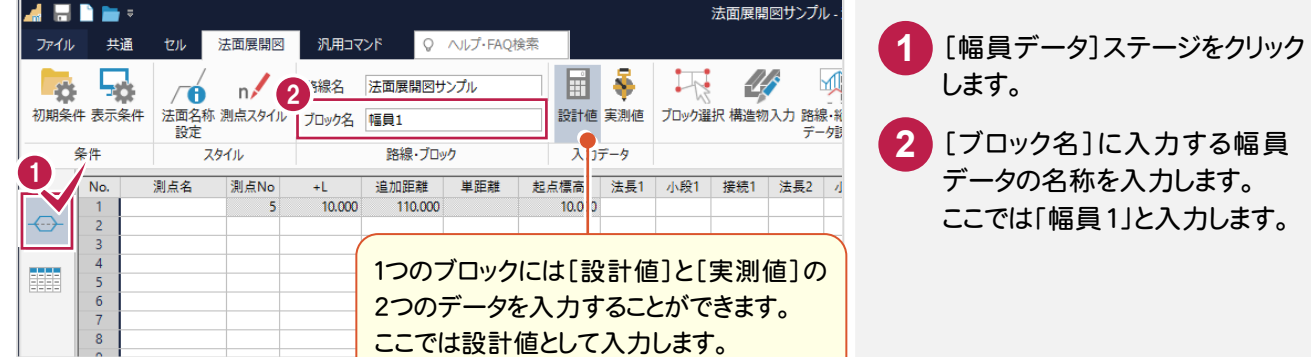

## 「No.5+10」を入力する

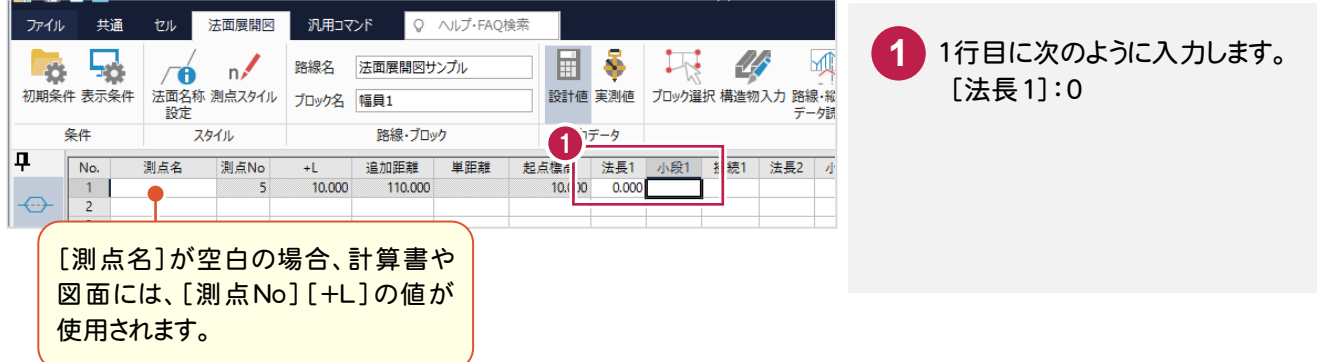

## 「No.6」を入力する

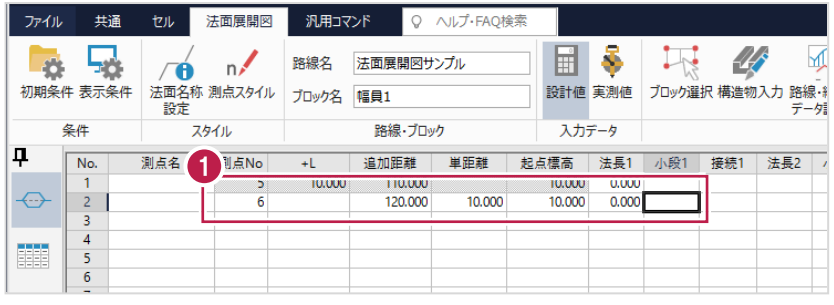

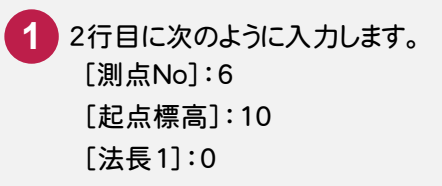

## 残りのデータを入力する

次の図を参照して、残りのデータを入力します。

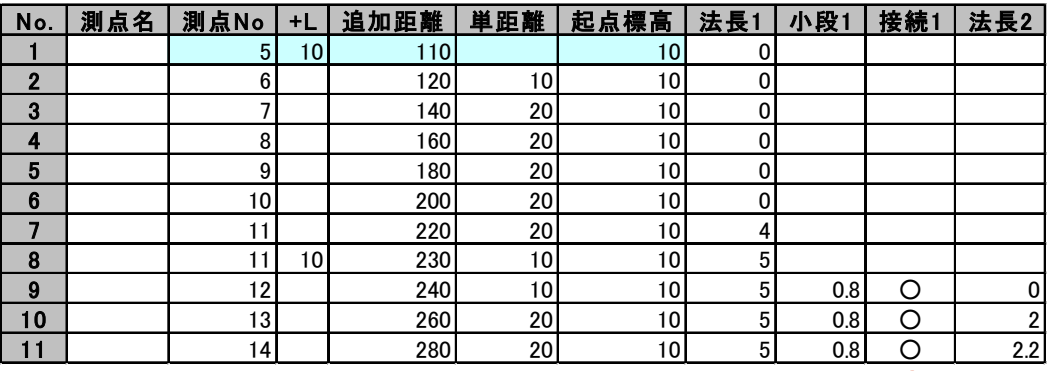

[接続1]は、ダブルクリックまたはスペースキー で「○」と空白を切り替えることができます。

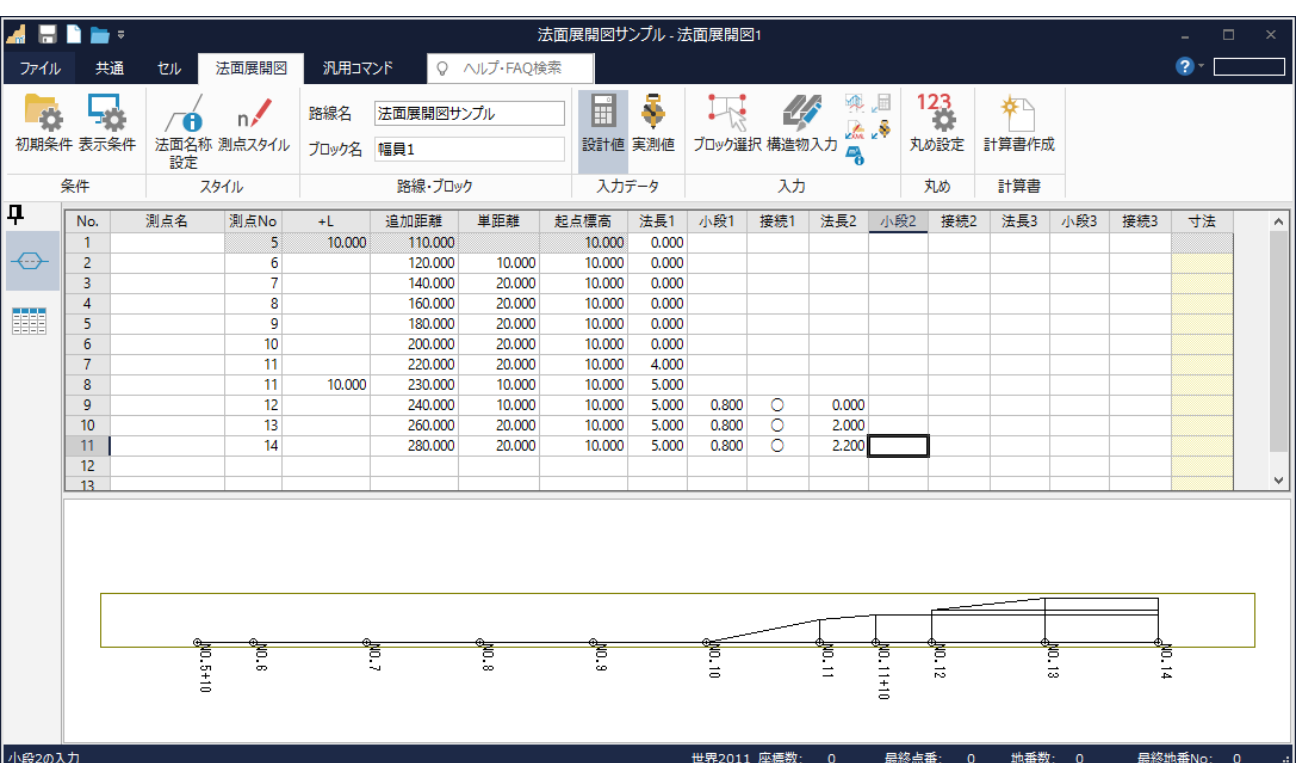

#### 路線測量・縦横断測量データからの連動

メモ

同じ現場データ内の[路線測量]データや[縦横断測量]データを読み込むこともできます。

ここでは、[路線測量]データを連動させる手順について解説します。

解説は[路線測量]データが入力されている現場データ 「路線・縦横断(舗装・法面展開図).onz」が開かれている状 態から始めます。

サンプルデータ「路線・縦横断(舗装・法面展開図).onz」は[ヘルプ]メニュー-[マニュアル]からダウンロード可能です。

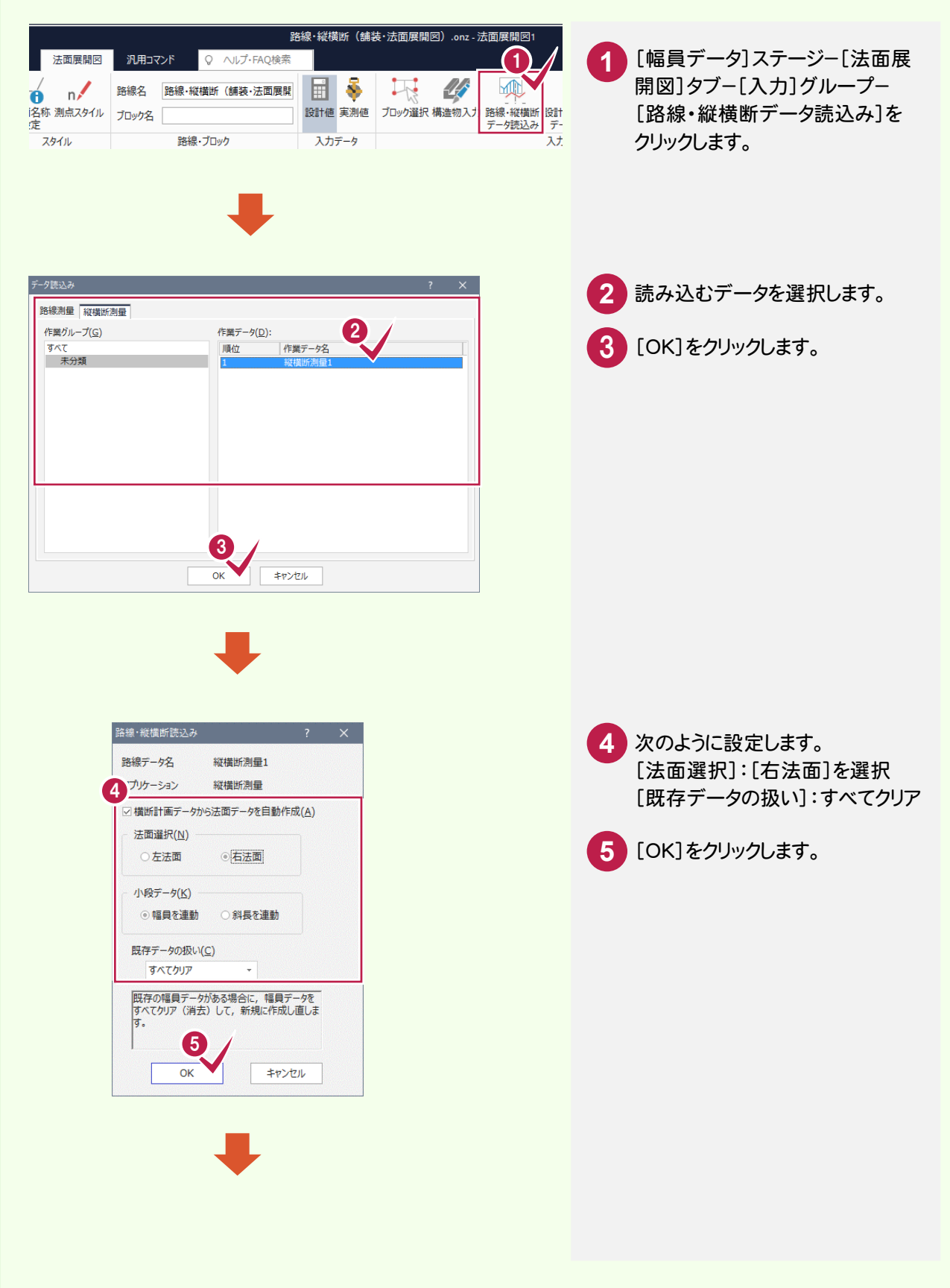

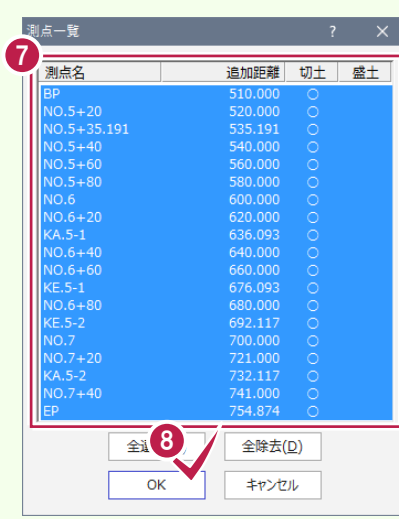

 $\bullet$ 

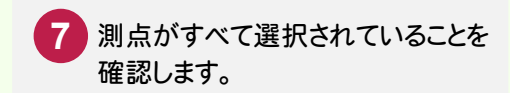

[OK]をクリックします。 **8** 選択されていない場合は[全選択] をクリックします。

縦横断測量データから法面展開 図データが自動作成されます。

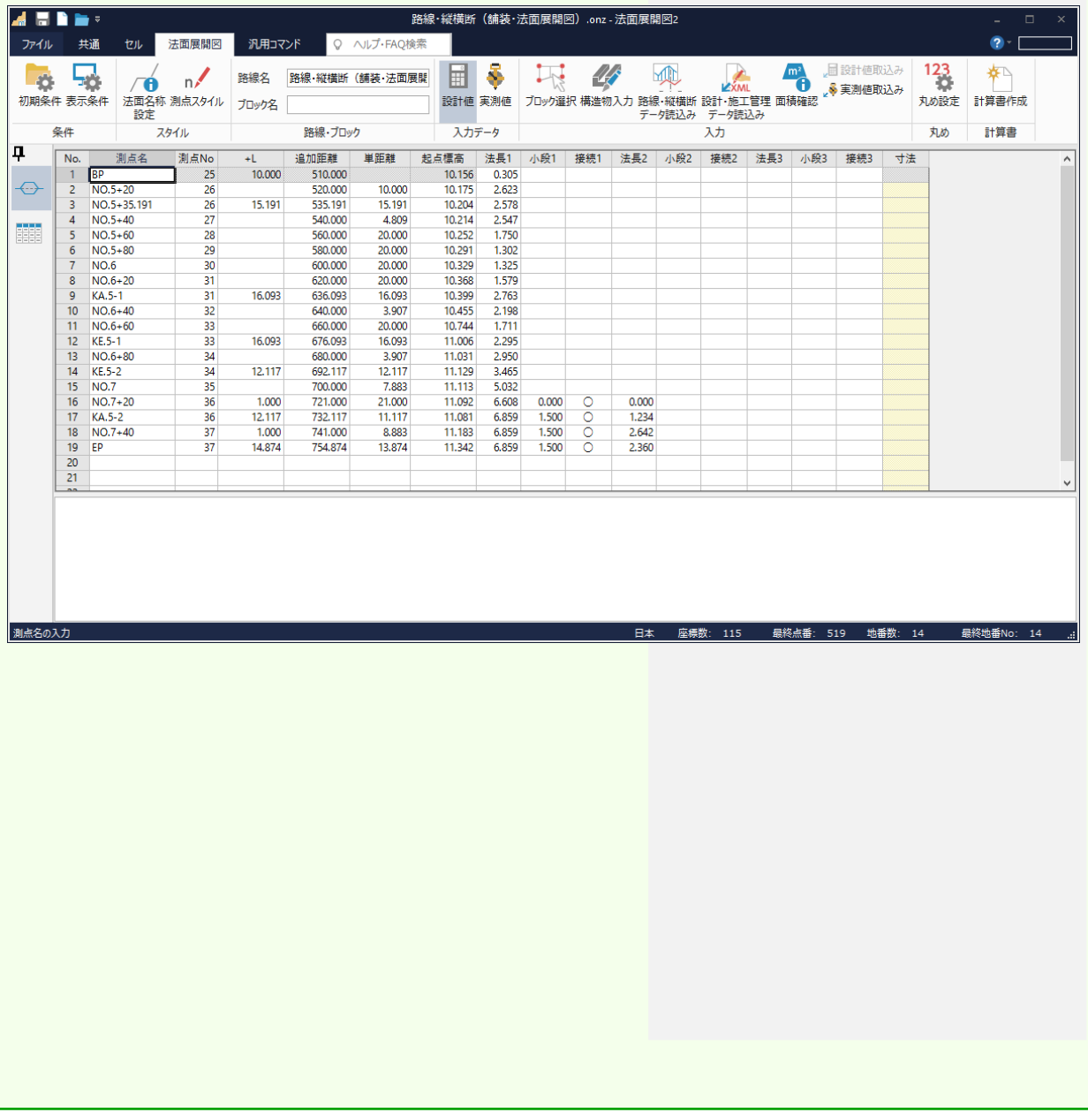

#### 3辺データを入力する  $3 - 4$

3辺データを入力する手順を解説します。

3辺データも幅員データと同様に、1つの作業データ内に複数の3辺データをブロックとして登録することができます。

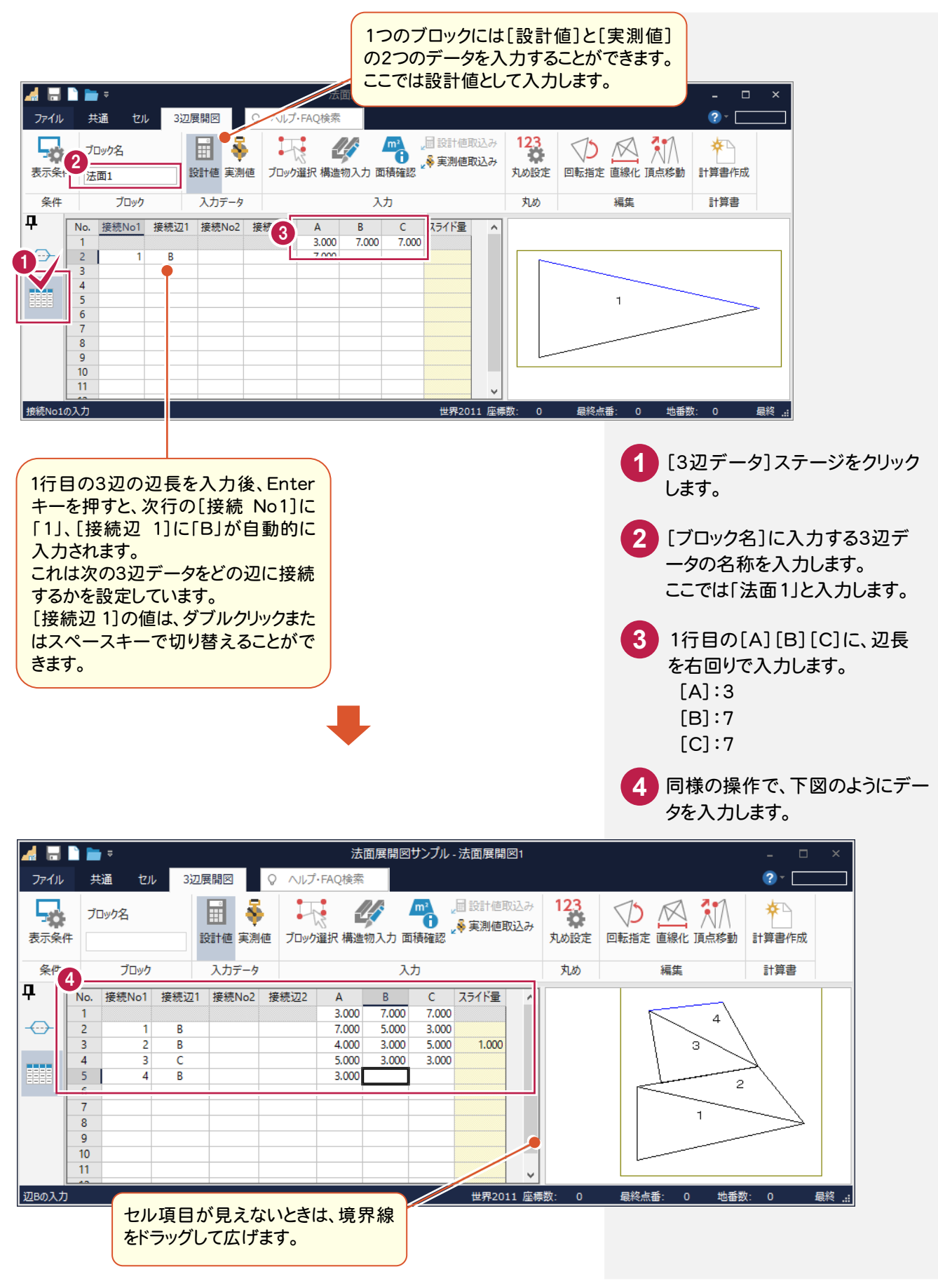

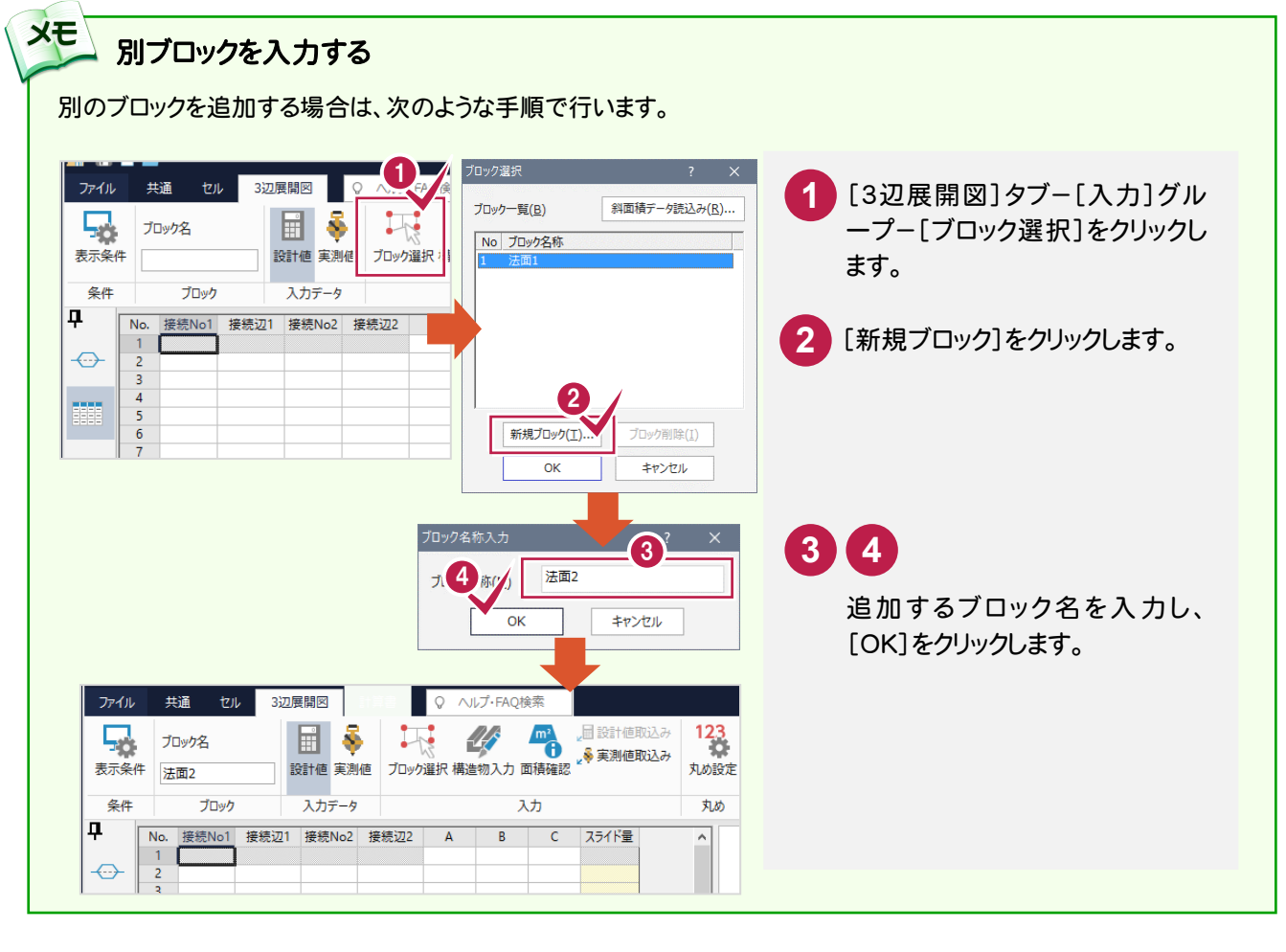

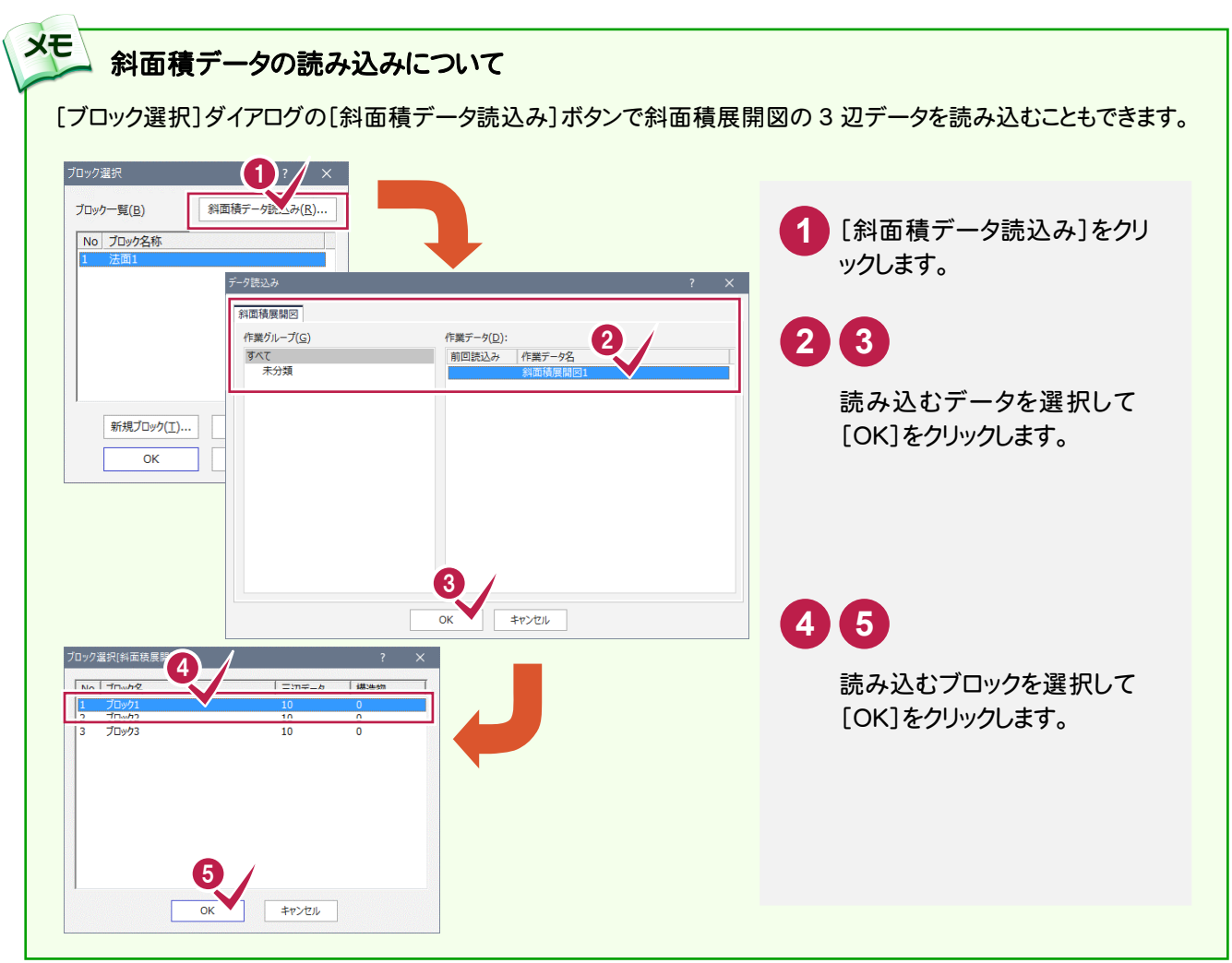

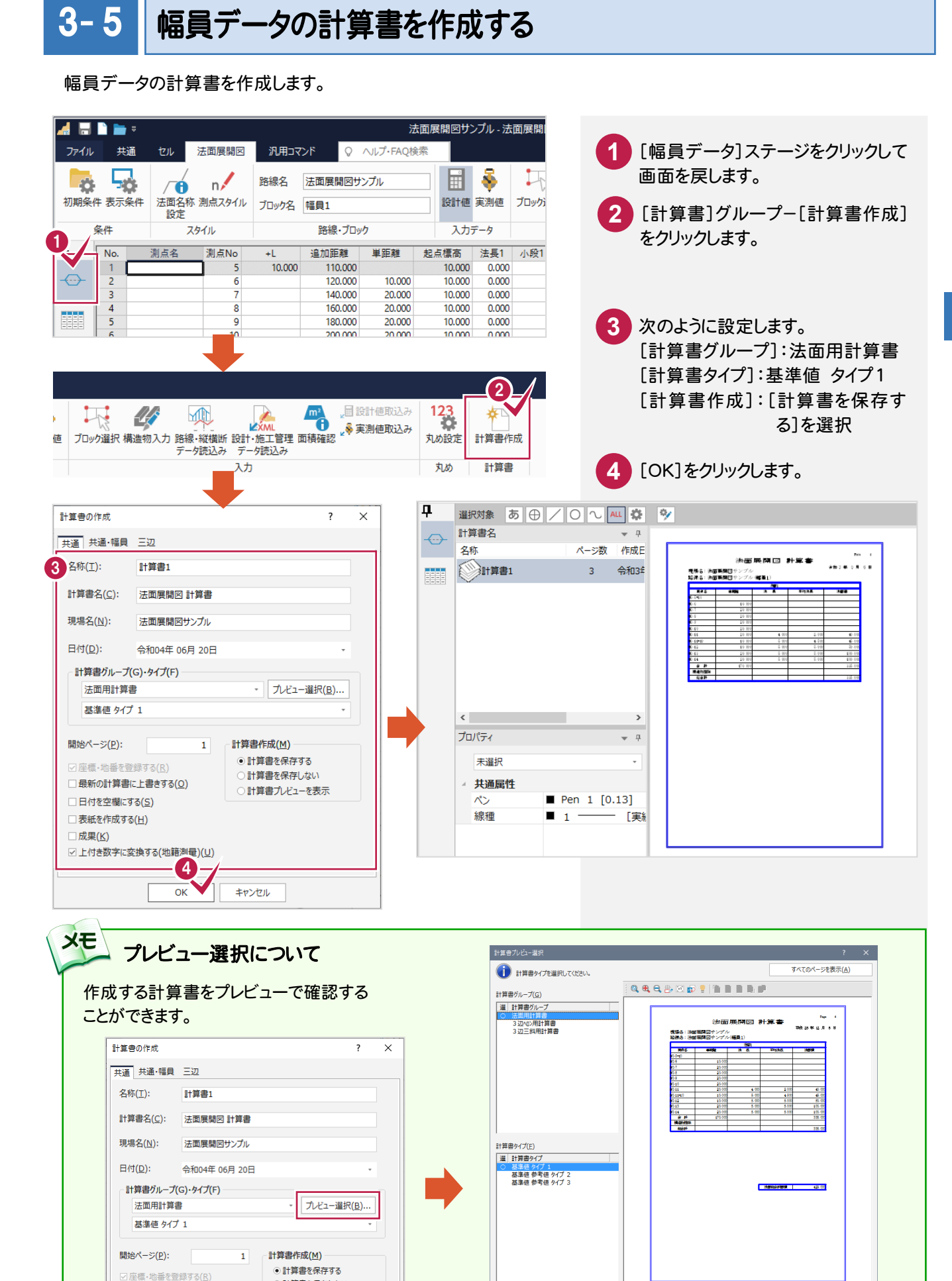

○計算書を保存しない

□ 最新の計算書に上書きする(0)

 $1/1$ 

 $[210.0/297.0]$ 

#### 計算書のページ番号について

[計算書]タブ-[データ編集]グループ-[ページ通し]-[ページ番号]コマンドで、作成した計算書の現在のページか ら最終ページまで、一括で新たにページ番号を付けたり、付け直したりすることができます。 詳しくはヘルプを参照してください。

#### ■新しくページ番号を付ける場合の例

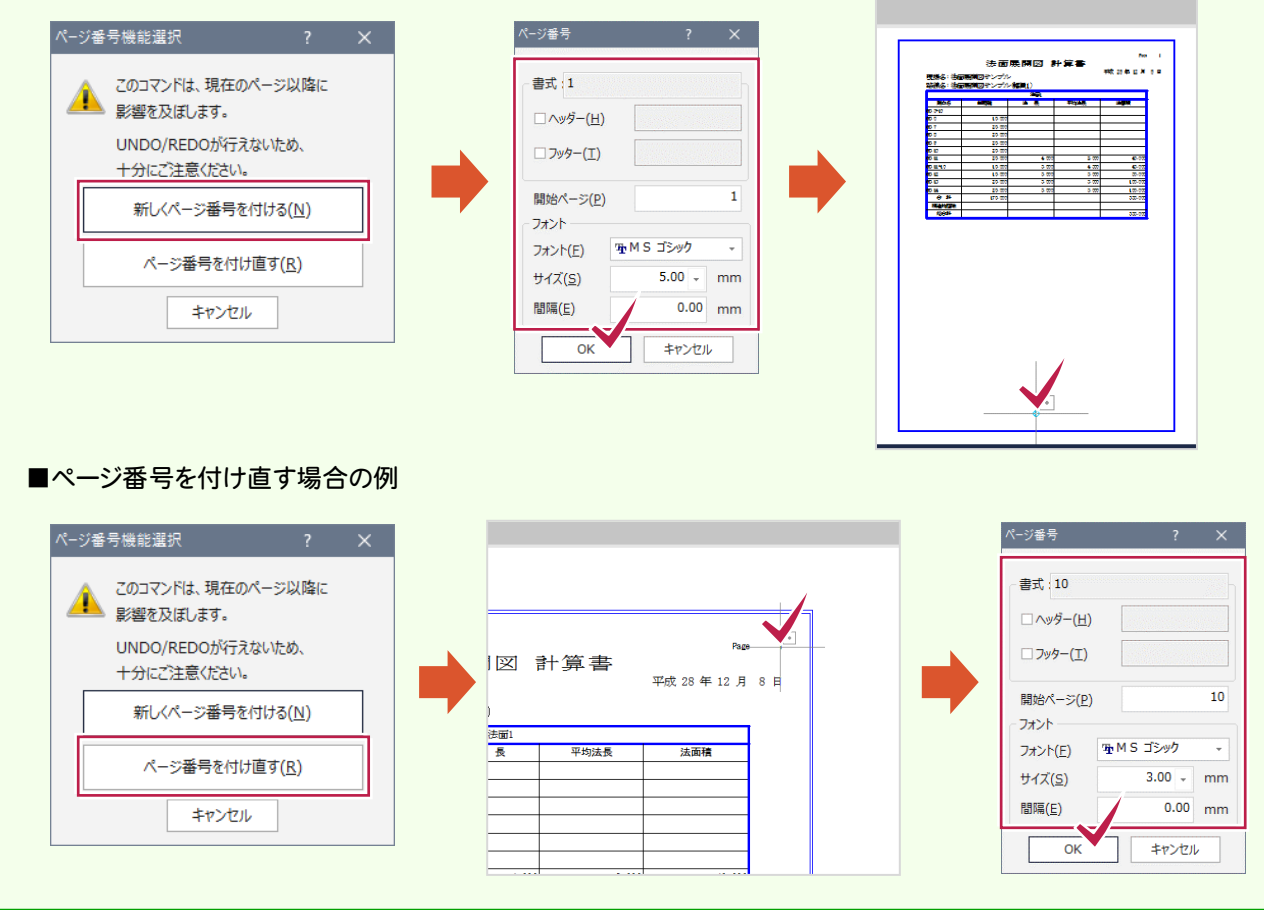

#### 3辺データの計算書を作成する  $3 - 6$

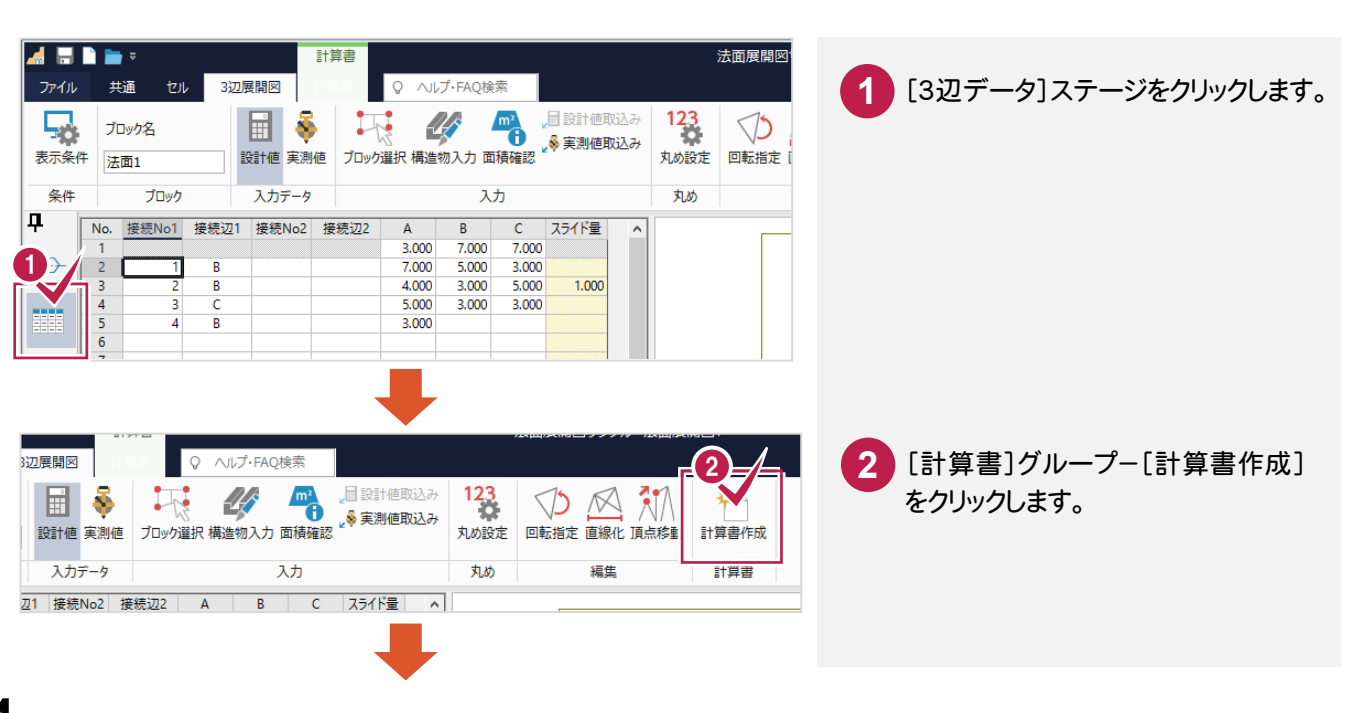

メモ

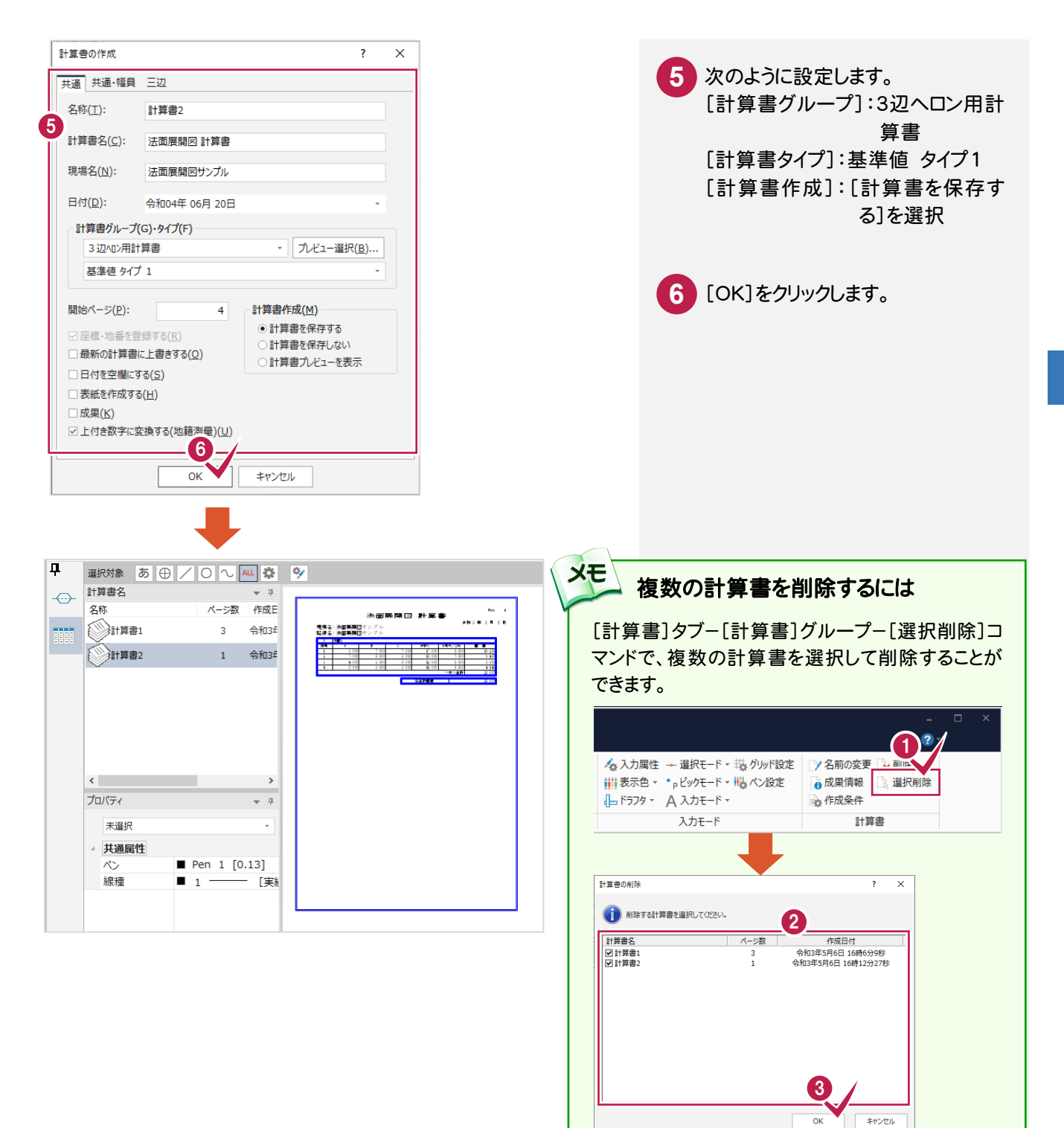

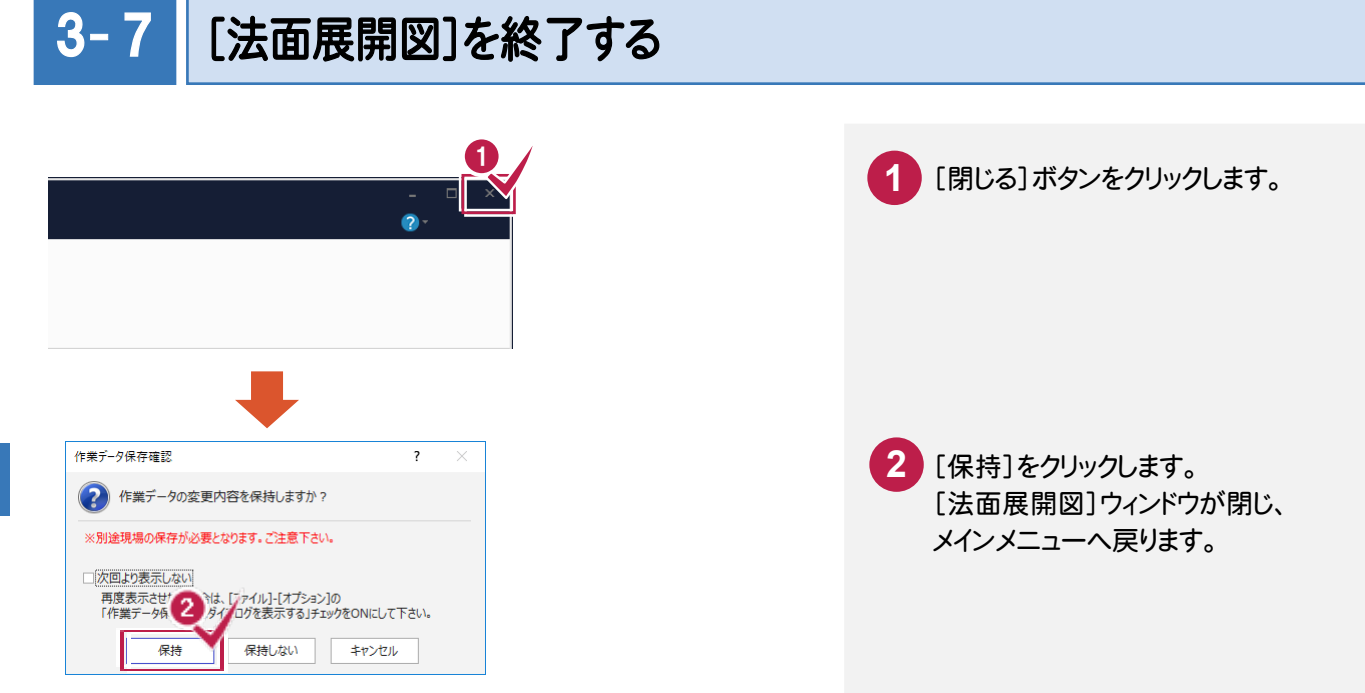

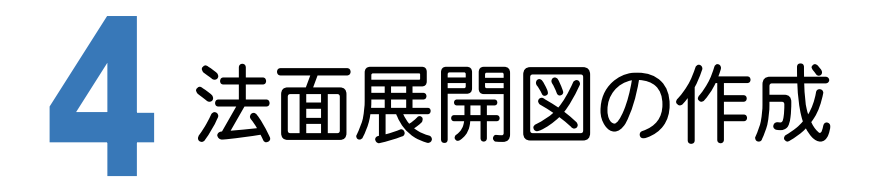

[CAD]に[法面展開図]で入力した作業データを読み込み、配置する用紙を選択し、CAD上にCAD製図基準 (案)に沿った法面展開図を自動作成します。

#### [CAD]を起動する 4- 1

メインメニューからCADを起動します。

**B** 未選択

 $\nu$  $\frac{1}{2}$ 

 $\overline{X}$  $h = -$ ……<br>線種 矢印 始占側 知無関<br>終点側 図面 人力単位<br>方向角

共通属性

田県系m 実際

 $\frac{1}{2}$   $\frac{1}{2}$   $\frac{1}{2}$ 

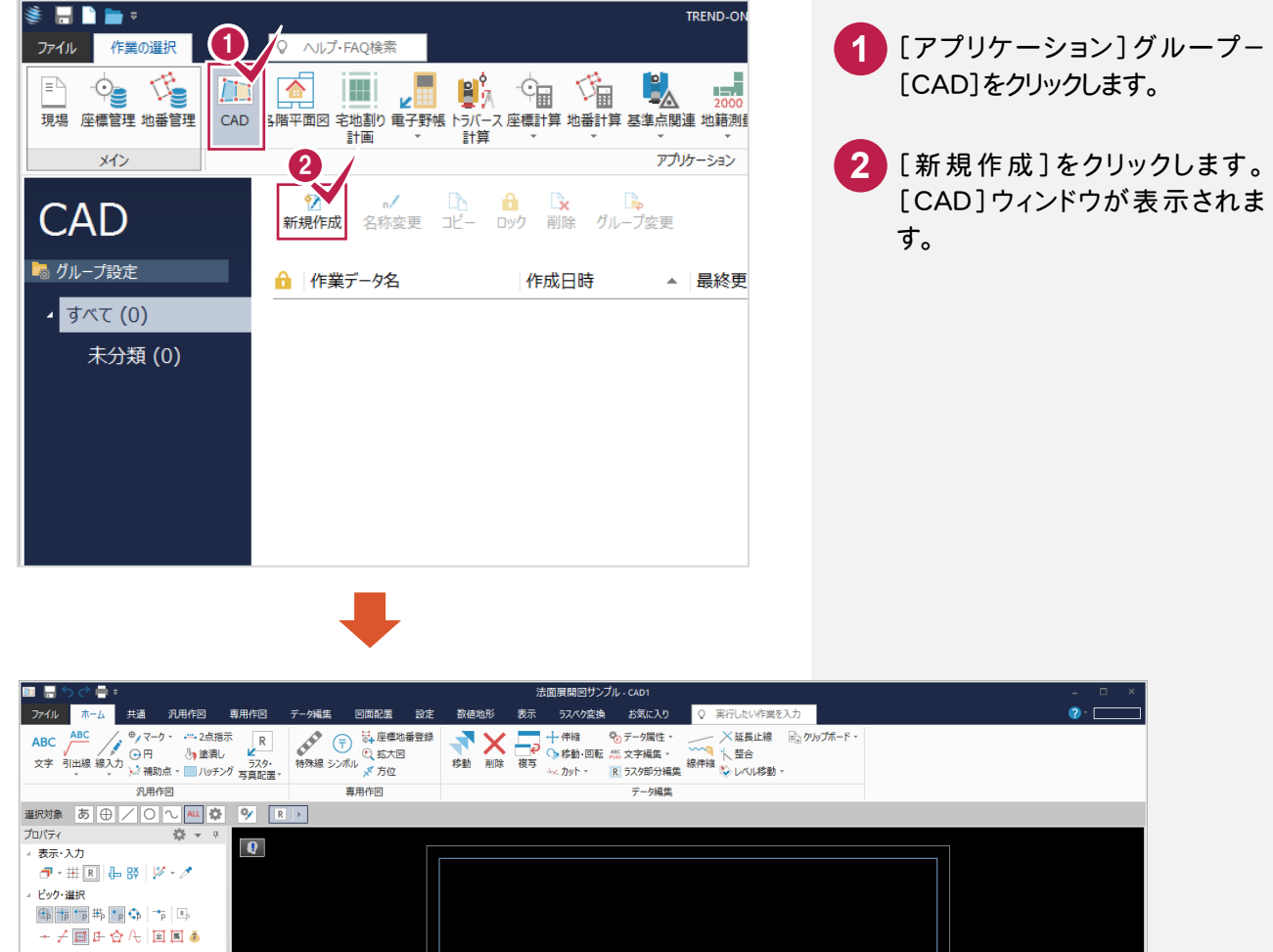

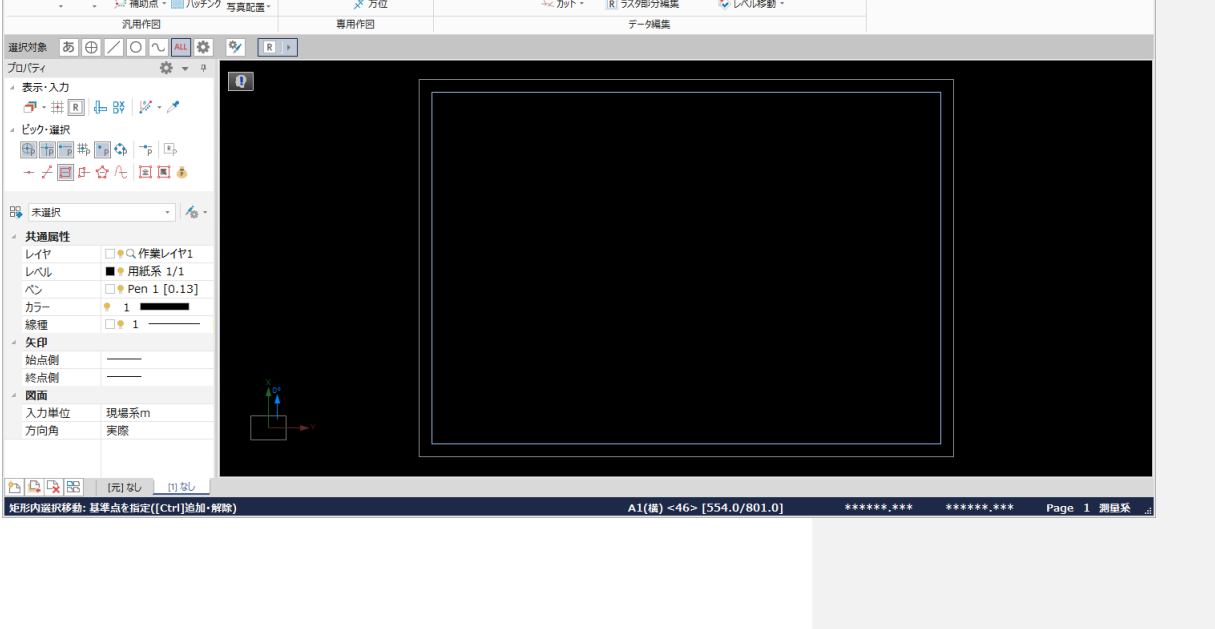

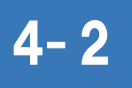

# CAD製図基準(案)のレイヤを設定する

編集するためのレイヤをCAD製図基準(案)のレイヤに沿って配置するため、作業レイヤにテンプレートを読み込みます。

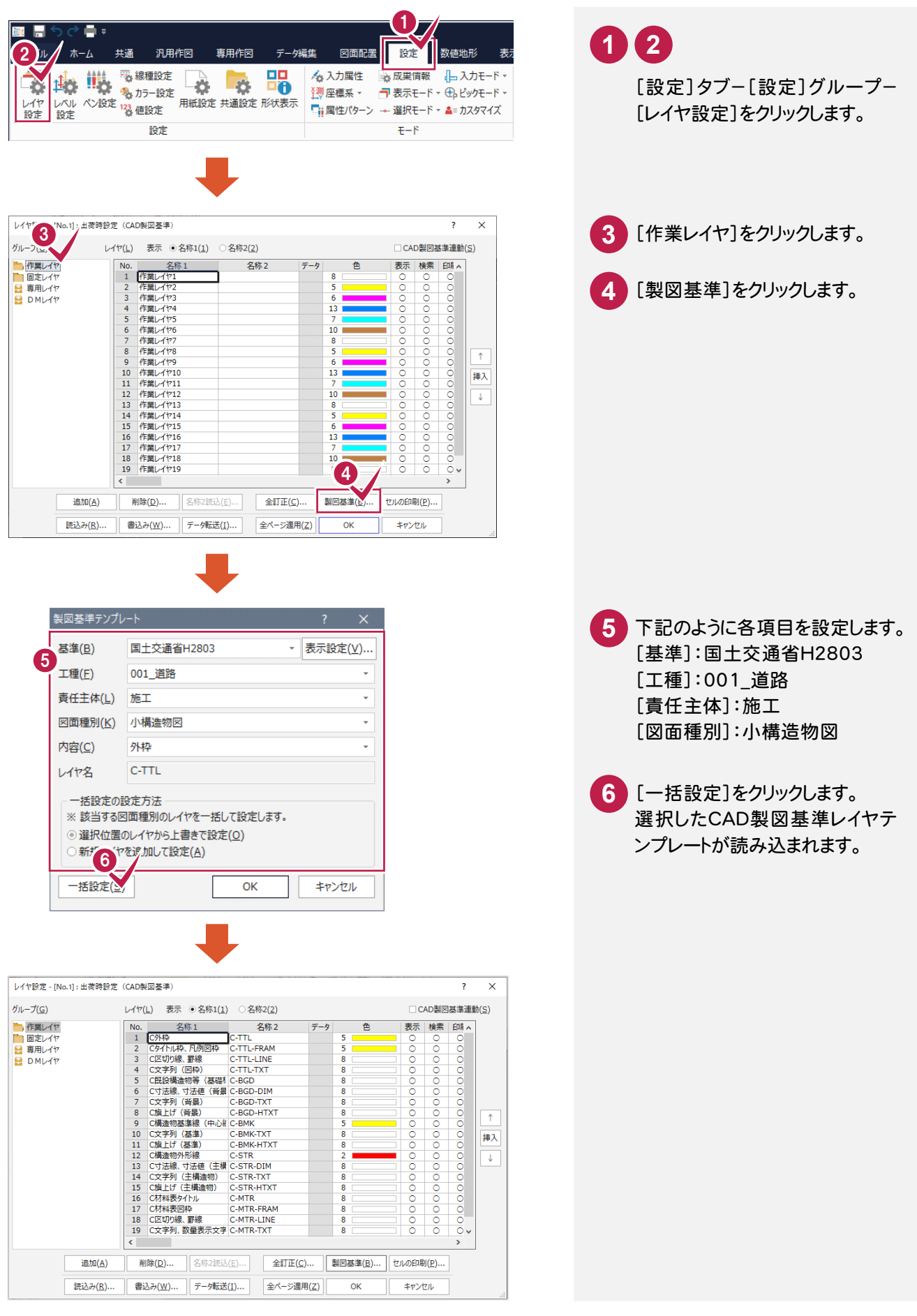

#### 続けて、[固定レイヤ][専用レイヤ]の設定を行います。 ([固定レイヤ][専用レイヤ]は同時に取り込まれます。)

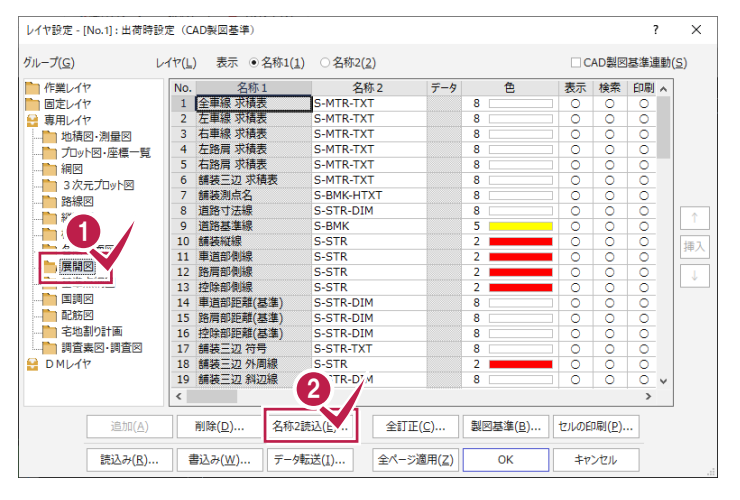

[専用レイヤ]の[展開図]を選択 します。 **1 2** [名称2読込]をクリックします。

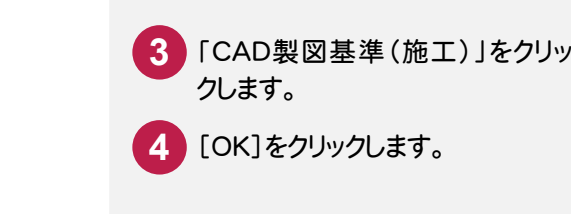

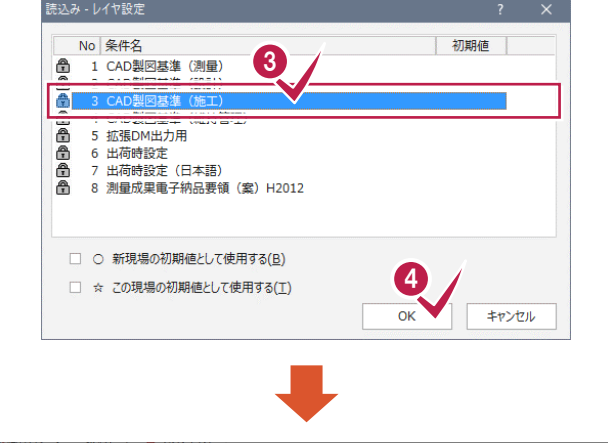

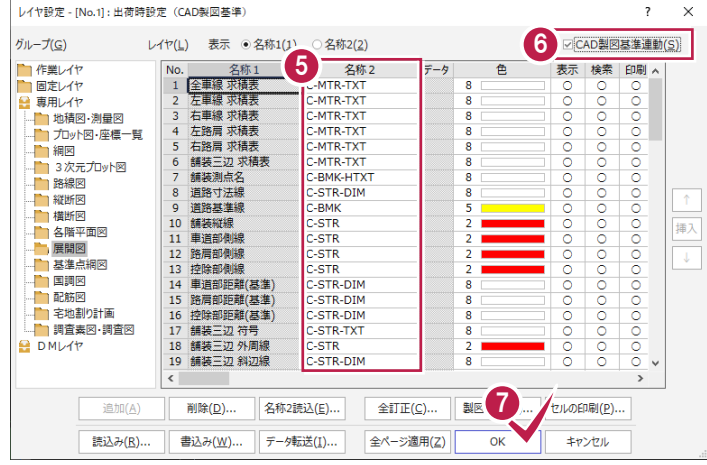

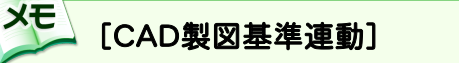

チェックをオンにすると、データを入力するときのレイヤや色などが、 CAD 製図基準(案)に沿った約束事に固定(連動)されます。 また、レイヤ設定は、基本的にデータ入力前に行います。

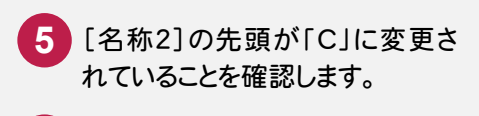

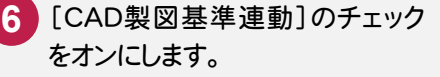

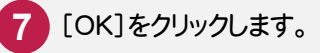

#### 4- 3 展開図スタイルを設定する

作図条件を設定します。

コンピュータに図面を自動で描かせるために展開図スタイル(文字のサイズ、位置、向き、線の太さ等)の設定を 行います。

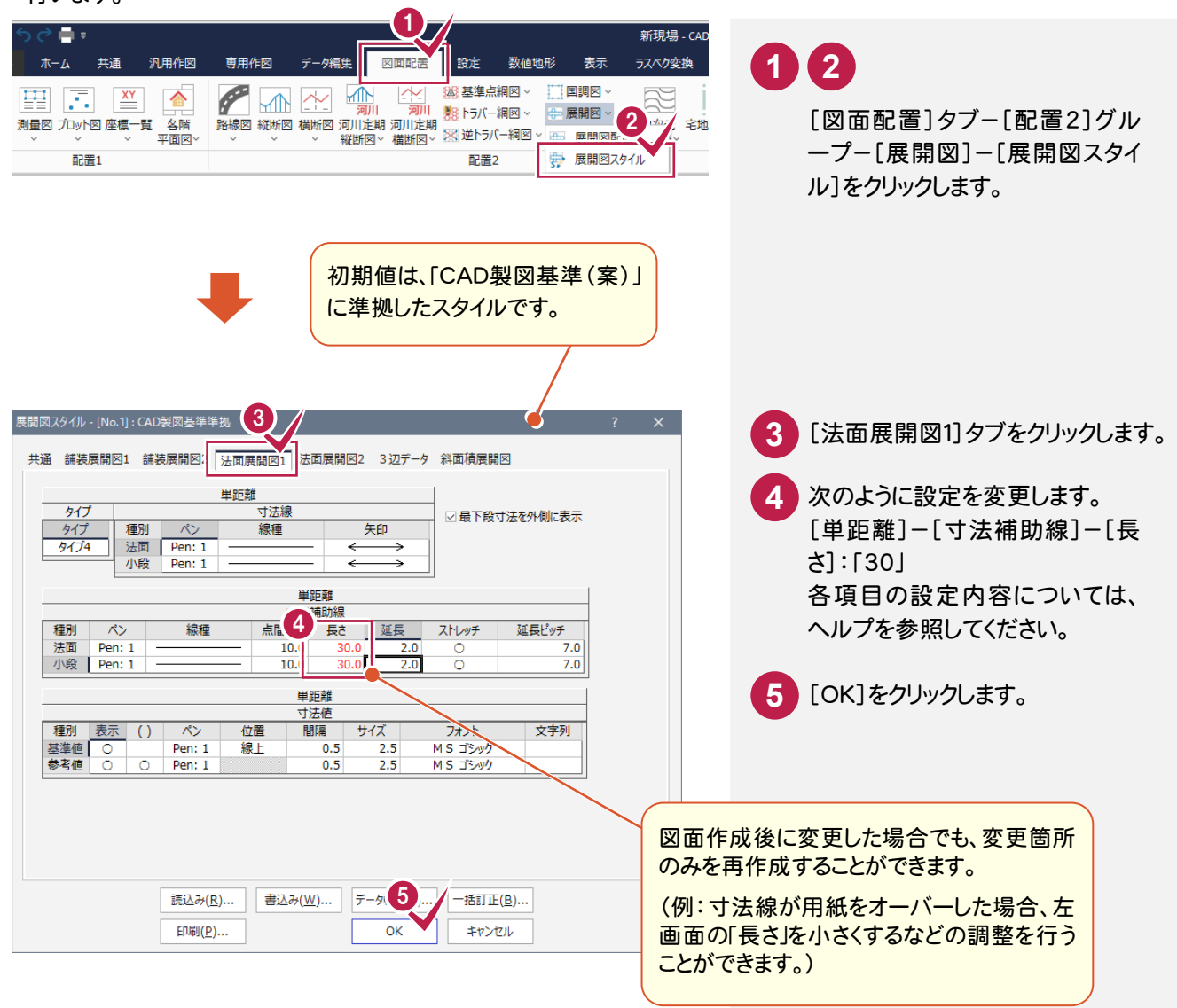

#### ま込みと読込みについて

設定内容を変更した場合などは、[書込み]ボタンで設定内容を保存することができます。 この保存した設定は、[読込み]ボタンで読み込むことができます。

**XE** 

#### 展開図を配置する  $4 - 4$

[法面展開図]の作業データを読み込み、用紙サイズ・配置位置を指定してCAD上に配置します。 はじめに用紙サイズを設定します。

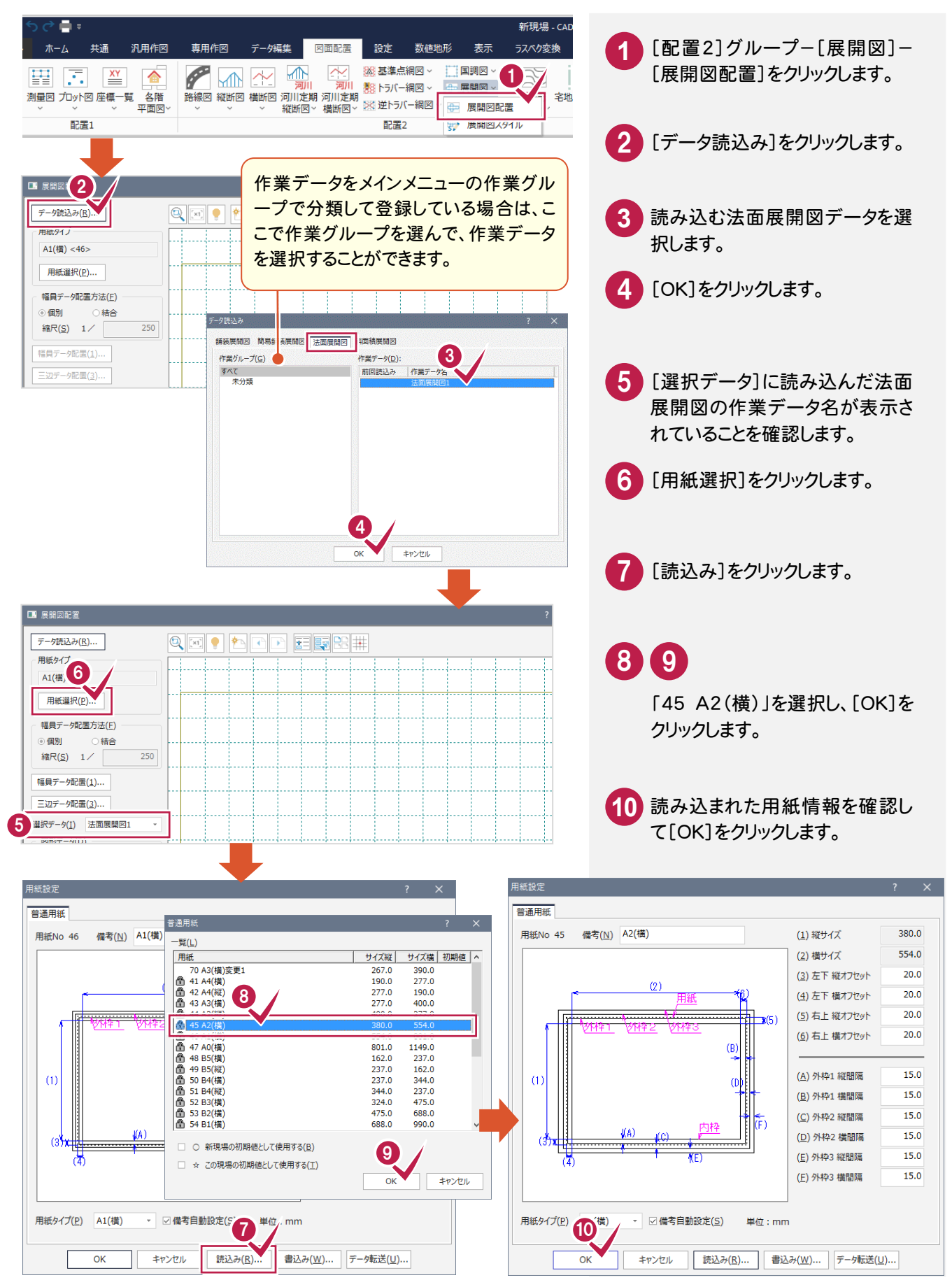

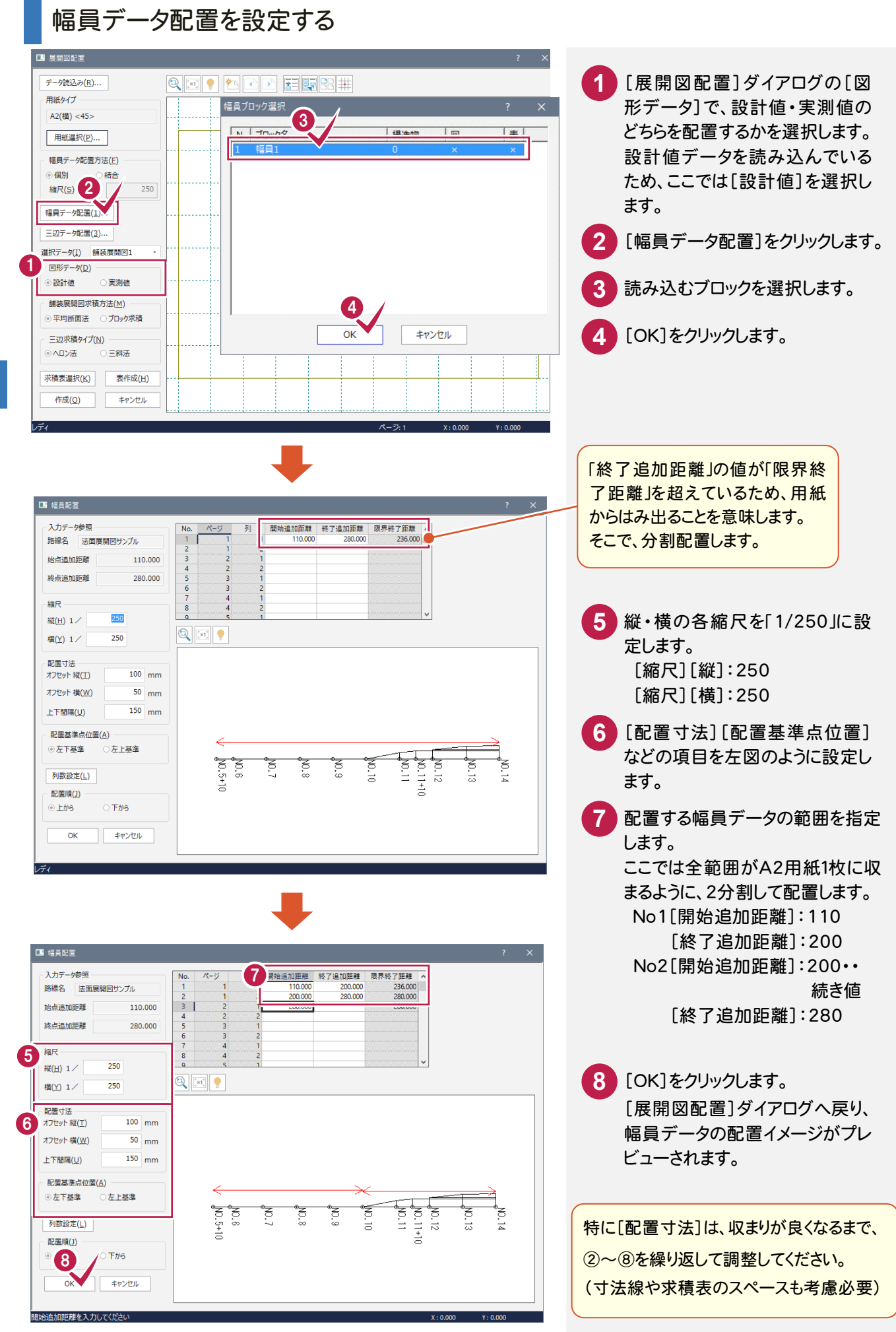

## 3辺データ配置を設定する

![](_page_25_Figure_1.jpeg)

![](_page_26_Picture_0.jpeg)

#### メモー 配置をやり直すには

幅員データ、3 辺データの配置をやりなおす場合は、 もう一度[幅員データ配置][三辺データ配置]をクリ ックして、最初から操作してください。

# **10 11**

先ほど指定した2点の基準点の 位置をプレビュー上でクリックして 配置します。

画面が小さい時は 2 で拡大し ます。

(ここでは、測点「No.7」付近を拡 大します。)

### 展開図を作成して求積表を配置する

![](_page_27_Figure_1.jpeg)

![](_page_28_Picture_0.jpeg)

![](_page_29_Picture_90.jpeg)

 $A2$ (横) <45> [380]

![](_page_30_Picture_0.jpeg)

![](_page_31_Picture_113.jpeg)

![](_page_32_Picture_0.jpeg)

CAD製図基準に準拠したデータを SXF仕様のデータに保存します。

![](_page_32_Picture_2.jpeg)

![](_page_33_Picture_0.jpeg)

ONEでの作業データはメモリ上に保存されているために、[ファイル]タブ-[名前を付けて保存]コマンドもしくは [ファイル]タブ-[上書き保存]コマンドを実行するまでハードディスクに保存されていません。

ハードディスクに保存せずに、ONEを終了したり、コンピュータの電源を切ったりするとデータが消滅します。 [上書き保存]と[名前を付けて保存]の違いは、現場ファイル名を変えずにその時保存するか、名前を変えて 別ファイルに保存するかです。

新規の現場データでは[名前を付けて保存]、内容を変更してそのまま保存する場合は[上書き保存]を選択します。 こまめに保存することで、不慮の事故によってシステムダウンした場合に影響が少なくて済みます。

作業データを入力・変更したとき、各作業を終了するたびに保存することをお勧めします。

ただし、作業データ単位での保存はできません。

[ファイル]タブ-[名前を付けて保存]コマンドを実行して複数の作業データを1つの現場データとして保存します。

![](_page_33_Figure_7.jpeg)

5

現 場 デ ー タ  $\overline{\mathcal{O}}$ 保 存

**31**

![](_page_34_Picture_66.jpeg)

![](_page_34_Picture_1.jpeg)

5

現 場 デ ー タ の 保 存